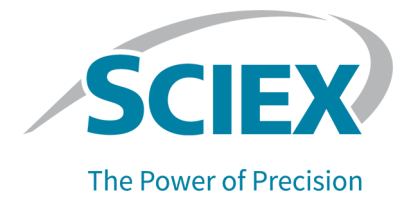

# **Software SCIEX OS**

## Guía de configuración de dispositivos

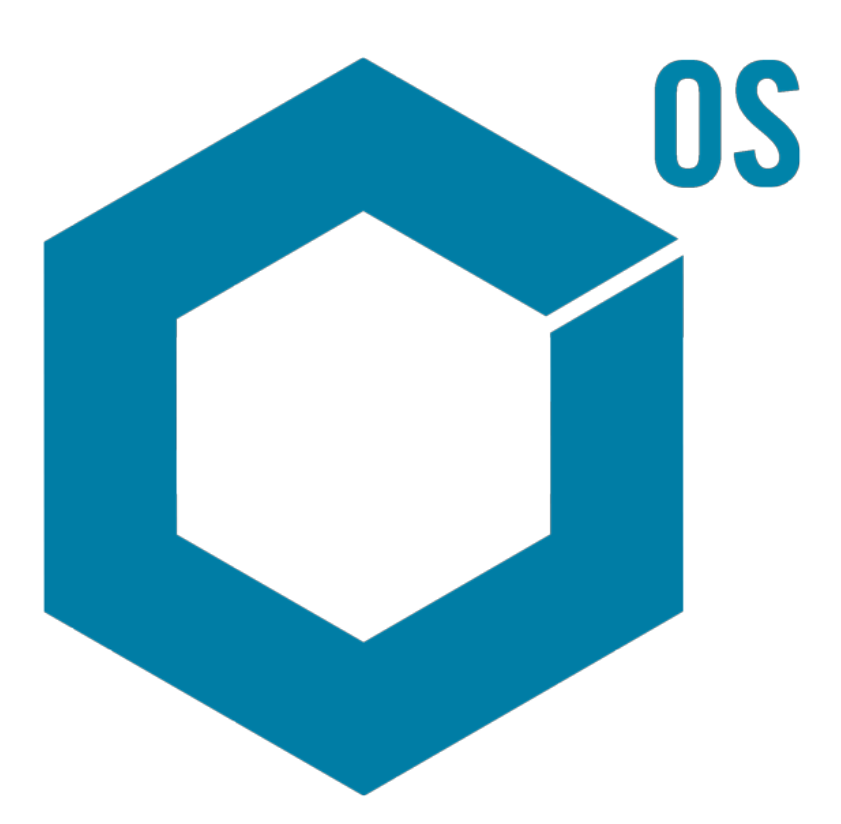

Este documento se proporciona a los clientes que han adquirido un equipo SCIEX, para que lo usen durante el funcionamiento de dicho equipo SCIEX. Este documento está protegido por derechos de propiedad y queda estrictamente prohibida cualquier reproducción total o parcial, a menos que SCIEX lo autorice por escrito.

El software que se describe en este documento se proporciona bajo un acuerdo de licencia. Está legalmente prohibida la copia, modificación o distribución del software en cualquier medio, a menos que se permita específicamente en el acuerdo de licencia. Además, es posible que el acuerdo de licencia prohíba igualmente desensamblar, realizar operaciones de ingeniería inversa o descompilar el software con cualquier fin. Las garantías son las indicadas en ese documento.

Algunas partes de este documento pueden hacer referencia a otros fabricantes o sus productos, que pueden contener piezas cuyos nombres se han registrado como marcas comerciales o funcionan como marcas comerciales de sus respectivos propietarios. El uso de dichos nombres en este documento pretende únicamente designar los productos de esos fabricantes suministrados por SCIEX para la incorporación en su equipo y no supone ningún derecho o licencia de uso, ni permite a terceros el empleo de dichos nombres de productos o fabricantes como marcas comerciales.

Las garantías de SCIEX están limitadas a aquellas garantías expresas proporcionadas en el momento de la venta o licencia de sus productos, y son representaciones, garantías y obligaciones únicas y exclusivas de SCIEX. SCIEX no ofrece otras garantías de ningún tipo, expresas o implícitas, incluyendo, entre otras, garantías de comercialización o adecuación para un fin específico, ya se deriven de un estatuto, cualquier tipo de legislación, uso comercial o transcurso de negociación; SCIEX rechaza expresamente todas estas garantías y no asume ninguna responsabilidad, general o accidental, por daños indirectos o derivados del uso por parte del comprador o por cualquier circunstancia adversa derivada de este.

Para uso exclusivo en investigación. No para uso en procedimientos diagnósticos.

Las marcas comerciales o marcas registradas aquí mencionadas, incluidos sus correspondientes logotipos, son propiedad de AB Sciex Pte. Ltd. o sus respectivos propietarios, en Estados Unidos y algunos otros países (consulte sciex.com/trademarks).

AB Sciex™ se usa bajo licencia.

© 2023 DH Tech. Dev. Pte. Ltd.

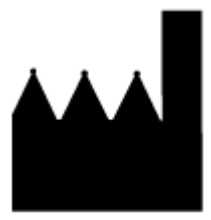

AB Sciex Pte. Ltd. Blk33, #04-06 Marsiling Industrial Estate Road 3 Woodlands Central Industrial Estate, Singapore 739256

# **Tabla de contenido**

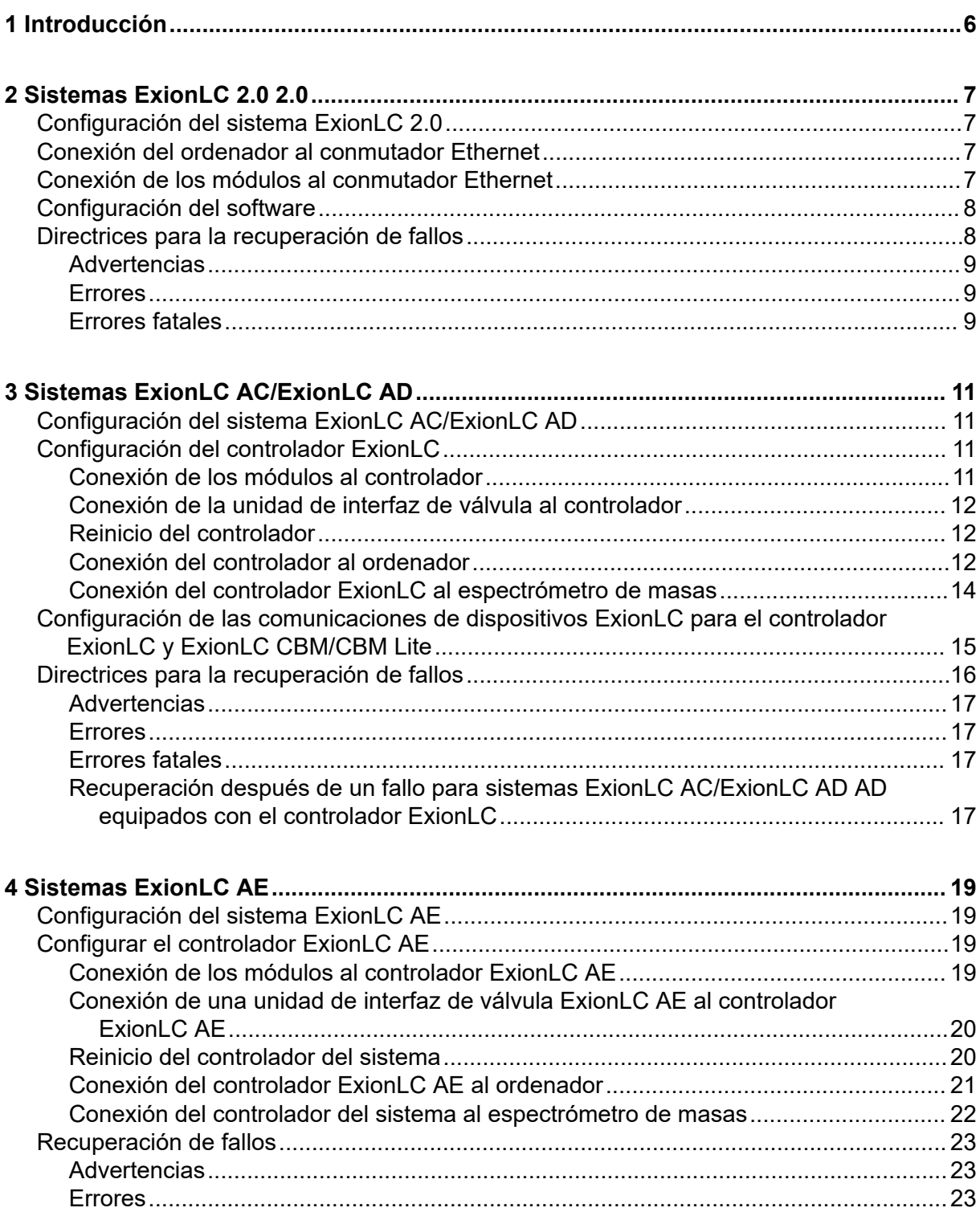

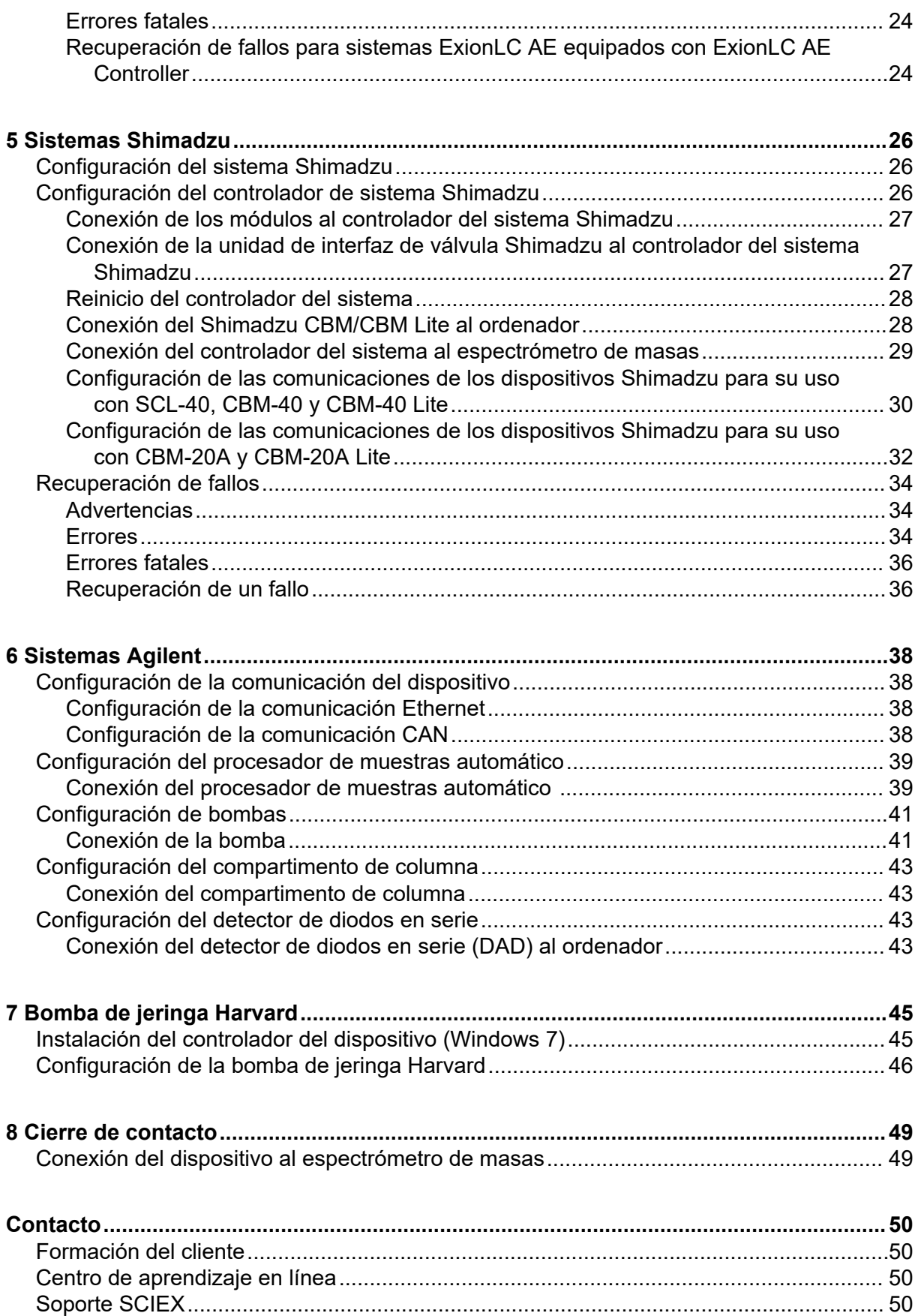

#### **Tabla de contenido**

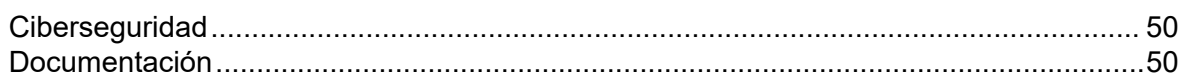

<span id="page-5-0"></span>Esta guía se dirige a los clientes y a representantes del servicio técnico (FSE) responsables de la configuración de dispositivos para su funcionamiento con el espectrómetro de masas. Los dispositivos se controlan automáticamente durante la adquisición de datos de LC-MS/MS mediante el software SCIEX OS.

Es necesario llevar a cabo ciertos pasos de instalación y configuración del hardware para que los dispositivos admitidos y el espectrómetro de masas puedan comunicarse adecuadamente. Utilice los procedimientos descritos en esta guía para conectar y configurar los dispositivos y el sistema.

**Nota:** Después de actualizar el firmware en el sistema de LC, utilice la característica **Test Device** del espacio de trabajo Devices para comprobar que el dispositivo se haya configurado correctamente y esté disponible para su uso. Consulte el procedimiento *Edición de dispositivos* del documento *Guía del usuario del software.*

<span id="page-6-0"></span>**¡ADVERTENCIA! Peligro de descarga eléctrica. Consulte las guías de los módulos del sistema ExionLC 2.0 antes de configurar cualquier equipo conectado a la red. Las guías están disponibles en el DVD** *ExionLC 2.0 Systems Customer Reference***.**

Para obtener más información sobre los módulos del sistema ExionLC 2.0 compatibles con el software SCIEX OS y la versión probada del firmware más reciente, consulte la versión más actualizada del documento *Guía de instalación del software*.

# **Configuración del sistema ExionLC 2.0**

Los módulos ExionLC 2.0 se conectan a un conmutador Ethernet. Este conmutador se conecta, a su vez, al ordenador de adquisición.

No hay conexión por cable entre el sistema de LC y el espectrómetro de masas. El software SCIEX OS gestiona toda la comunicación.

# **Conexión del ordenador al conmutador Ethernet**

- 1. Conecte el cable de alimentación del conmutador a la toma de alimentación.
- 2. Conecte un cable LAN entre el ordenador y el puerto 1 del conmutador.

# **Conexión de los módulos al conmutador Ethernet**

Los controladores del procesador de muestras automático, la bomba, el horno de columna, el detector, el sistema de lavado y la válvula están conectados al conmutador Ethernet.

- 1. Pulse el botón de encendido de cada módulo para apagarlo.
- 2. Conecte el cable LAN entre los módulos y los puertos correspondientes situados en la parte trasera del conmutador.
	- Conecte la bomba al puerto 2 del conmutador.
	- Conecte el procesador de muestras automático al puerto 3 del conmutador.
	- Conecte el horno de columna al puerto 4 del conmutador.
	- (Opcional) Conecte el puerto LAN 1 del controlador de la válvula al puerto 5 del conmutador.
	- (Opcional) Conecte el detector al puerto 6 del conmutador.
- <span id="page-7-0"></span>• (Opcional) Conecte la segunda bomba al puerto 7 del conmutador.
- (Opcional) Conecte el sistema de lavado al puerto 8 del conmutador.

**Nota:** Se trata de la configuración recomendada por coherencia y para un mantenimiento óptimo. Sin embargo, se pueden utilizar otros puertos si es necesario.

# **Configuración del software**

- 1. Asegúrese de que el puerto Ethernet del sistema de LC del ordenador tiene la dirección IP 192.168.150.100, máscara de subred 255.255.255.0.
- 2. Después de conectar y encender el sistema, configure el dispositivo en el software SCIEX OS. Consulte el documento *ExionLC 2.0 Guía del usuario del software del sistema*.

Cuando finalice la configuración completa, asegúrese de que los módulos tienen las direcciones IP que se enumeran en la siguiente tabla. Si las direcciones IP no coinciden con las de la tabla, póngase en contacto con el representante local de SCIEX.

| <b>Dispositivo</b>                   | <b>Modelo</b>                        | Dirección IP    |
|--------------------------------------|--------------------------------------|-----------------|
| Bomba                                | LPGP-200                             | 192.168.150.101 |
| Bomba                                | <b>BP-200</b>                        | 192.168.150.101 |
| Bomba                                | BP-200+                              | 192.168.150.101 |
| Segunda bomba                        | BP-200, BP-200+ o<br><b>LPGP-200</b> | 192.168.150.107 |
| Sistema de lavado                    | <b>WS-200</b>                        | 192.168.150.109 |
| Procesador de muestras<br>automático | AS-200                               | 192.168.150.102 |
| Procesador de muestras<br>automático | $AS-200+$                            | 192.168.150.102 |
| Unidad de válvula                    | DR-200                               | 192.168.150.106 |
| Segunda unidad de válvula            | DR-200                               | 192.168.150.108 |
| Horno de columna                     | CO-200                               | 192.168.150.103 |
| Detector                             | <b>MWD-200</b>                       | 192.168.150.105 |
| Detector de diodos en serie          | DAD-200 o DADHS-200                  | 192.168.150.104 |

**Tabla 2-1: Módulos y direcciones IP de ExionLC 2.0**

### **Directrices para la recuperación de fallos**

Se facilitan las siguientes directrices para que se puedan evitar algunos estados de fallo.

### <span id="page-8-0"></span>**Advertencias**

Una advertencia es una notificación informativa acerca de estados tales como una puerta abierta en un módulo de control por temperatura, el nivel de disolventes o una temperatura no alcanzada. Estos estados no impiden que el sistema funcione correctamente. Sin embargo, el software trata algunas de las advertencias como estados de error, genera un error y, a continuación, detiene la secuencia. Póngase en contacto con SCIEX para obtener más información sobre cómo minimizar estos estados de error.

### **Errores**

Cualquier estado de error en el sistema detiene el lote. Para ver el motivo del error que ha provocado que el lote se detenga, siga estos pasos.

1. Abra el cuadro de diálogo Device Details. Consulte el documento *ExionLC 2.0 Guía del usuario del software del sistema*.

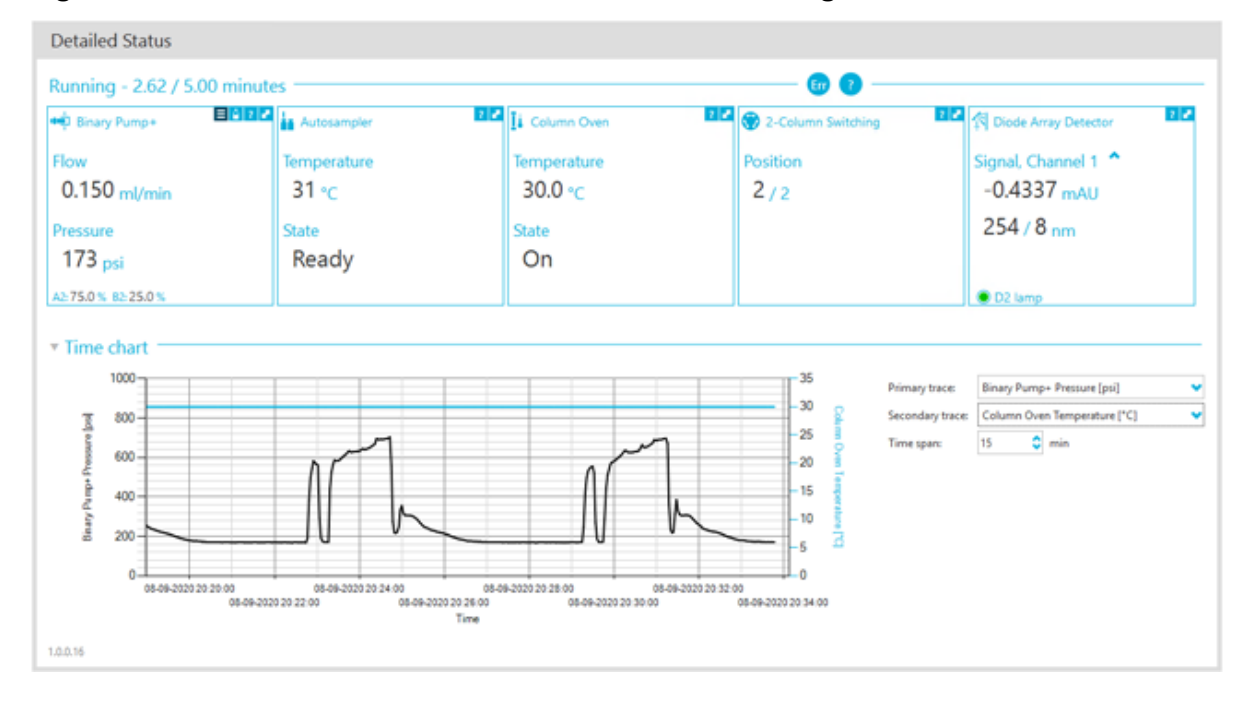

#### **Figura 2-1: Ventana Detailed Status en el cuadro de diálogo Device Details**

- 2. Haga clic en **Err** para ver el último error.
- 3. Corrija el problema que causó el error. Por ejemplo, se ha producido una fuga de disolvente o uno o más niveles de disolvente han caído por debajo del nivel de apagado.
- 4. Desactive los dispositivos y vuelva a activarlos.

#### **Errores fatales**

El nivel final de error generado por el sistema de LC es un error fatal. Normalmente, los errores fatales se producen por fallos mecánicos, como el fallo del mecanismo de inyección del procesador de muestras automático. Sin embargo, los errores fatales pueden producirse en cualquiera de los módulos.

Para recuperarse de un error fatal, siga los pasos que se indican a continuación en el orden señalado según sea necesario.

- 1. Haga clic en **Standby** (**C)** en el cuadro de diálogo Device Control para apagar los módulos y, a continuación, vuelva a hacer clic para encenderlos.
- 2. Si el error persiste, desactive y active el dispositivo.
- 3. Si se vuelve a producir el error, siga estos pasos:
	- a. Desactive el dispositivo.
	- b. Apague el ordenador.
	- c. Encienda el ordenador.
	- d. Apague el sistema de LC, espere 5 segundos y vuelva a encenderlo.
	- e. Abra el software SCIEX OS.
	- f. Active el dispositivo.
- 4. Si el error ocurre después de reiniciar el sistema, póngase en contacto con su representante local de SCIEX para solicitar asistencia.

# <span id="page-10-0"></span>**Sistemas ExionLC AC/ExionLC AD 3**

**¡ADVERTENCIA! Peligro de descarga eléctrica. Consulte las guías de los módulos del sistema ExionLC AC/ExionLC AD antes de configurar cualquier equipo conectado a la red. Las guías están disponibles en el DVD** *ExionLC Systems Customer Reference***.**

Para obtener más información sobre los módulos del sistema ExionLC AC/ExionLC AD compatibles con el software SCIEX OS y la versión probada del firmware más reciente, consulte la versión más actualizada del documento *Guía de instalación del software*.

# **Configuración del sistema ExionLC AC/ ExionLC AD**

Use el controlador ExionLC para conectar y controlar los sistemas ExionLC AC/ExionLC AD que usan el software.

Se necesitan cables LAN (Ethernet) para conectar el controlador y el detector de PDA al ordenador de adquisición. El detector de PDA es un componente opcional. También se necesitan cables ópticos para conectar los demás módulos al controlador.

# **Configuración del controlador ExionLC**

Utilice los procedimientos siguientes para configurar el controlador ExionLC.

#### **Conexión de los módulos al controlador**

El procesador de muestras automático, la bomba, el horno de columna o el detector de UV se pueden conectar al controlador.

**Nota:** El detector de PDA requiere un hub de conmutación para conectarse al controlador y al ordenador de adquisición.

Consulte la documentación que acompaña a los dispositivos.

- 1. Pulse el botón de encendido de cada módulo para apagarlo.
- 2. Pulse el botón de encendido para apagar el controlador.
- 3. Conecte el cable de fibra óptica desde el dispositivo hasta la parte posterior del controlador.
	- Conecte el procesador de muestras automático al puerto de fibra óptica 1.
	- Conecte la bomba A al puerto de fibra óptica 3.
	- Conecte la bomba B al puerto de fibra óptica 4.
	- Conecte el horno de columna al puerto de fibra óptica 5.

<span id="page-11-0"></span>• Conecte el detector de UV al puerto de fibra óptica 6.

#### **Conexión de la unidad de interfaz de válvula al controlador**

- 1. Pulse el botón de encendido para apagar el controlador.
- 2. Conecte las válvulas a la unidad de interfaz de válvula (opción Box-L o subcontrolador VP).
- 3. Conecte el cable de fibra óptica entre la unidad de interfaz de válvula y un conector de dirección situado en la parte posterior del controlador.

Utilice los conectores de dirección 3 a 8.

4. Use la información suministrada en la parte posterior de la unidad para configurar los interruptores DIP de la parte posterior de la unidad de interfaz de válvula. La configuración de los interruptores DIP debe ser igual al número de dirección de la bomba utilizada para conectar la unidad de interfaz de válvula al controlador.

### **Reinicio del controlador**

• Para que el controlador detecte los módulos conectados, apague el controlador y los demás módulos, espere dos segundos y, a continuación, encienda todos los módulos y, por último, el controlador.

**Nota:** El número de modelo de cada módulo conectado se muestra en la pantalla de configuración del sistema. En todas las bombas conectadas se muestra el mensaje Remote.

#### **Conexión del controlador al ordenador**

- 1. Pulse el botón de encendido para apagar el controlador.
- 2. Conecte el cable Ethernet entre el puerto Ethernet situado en la parte posterior del controlador y el puerto Ethernet del ordenador.

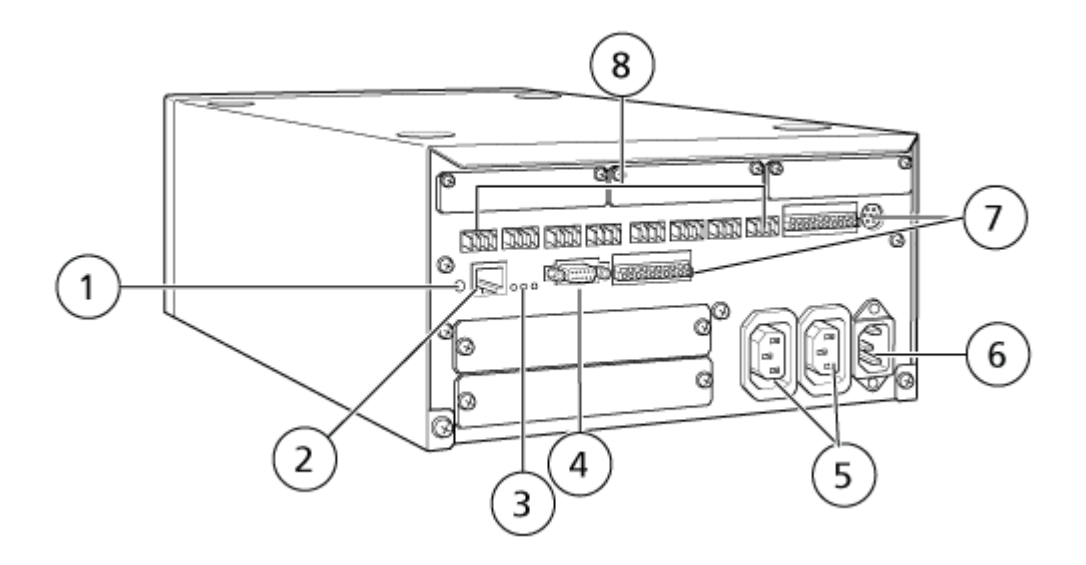

#### **Figura 3-1: Parte posterior del controlador**

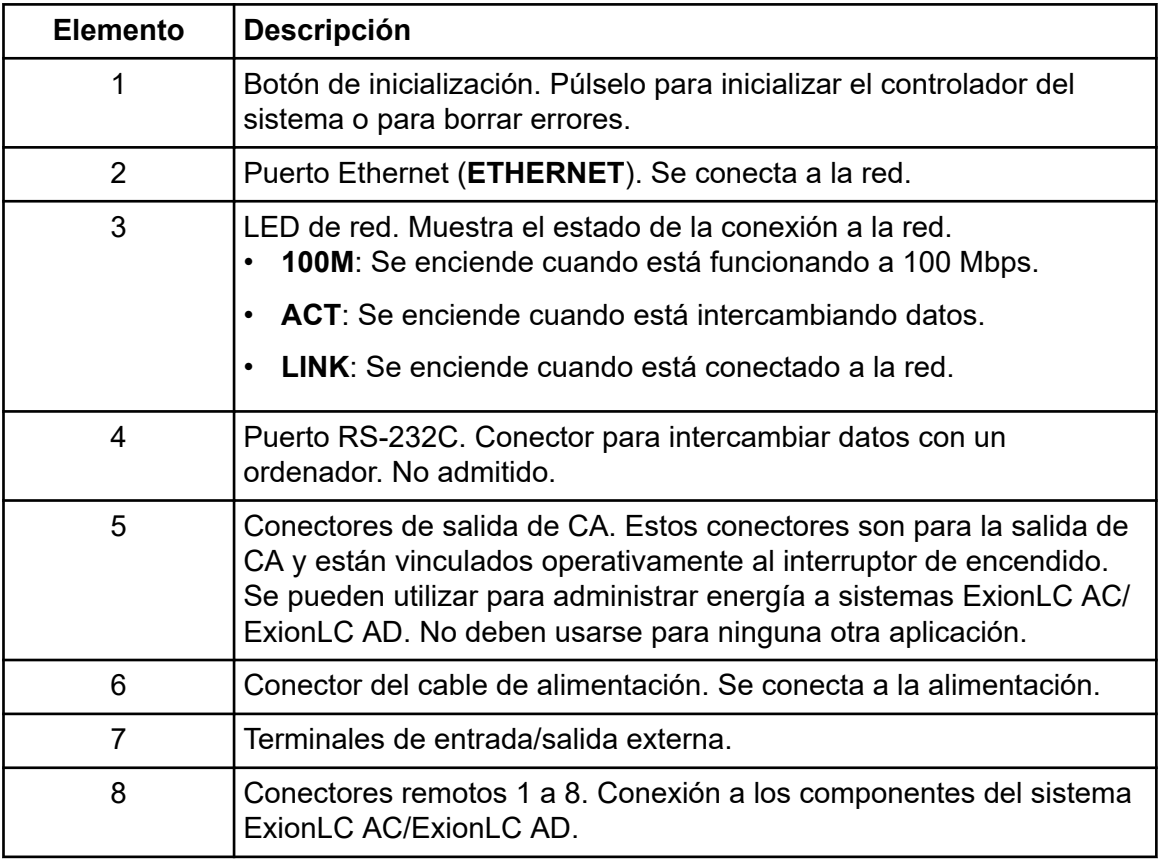

3. Establezca la dirección IP de Windows en 192.168.200.1. No establezca el valor de la subred en 98 o 99.

### <span id="page-13-0"></span>**Conexión del controlador ExionLC al espectrómetro de masas**

El cable AUX I/O (ref. 014474 o 5056951) sirve para conectar el controlador ExionLC al espectrómetro de masas.

- 1. Conecte el cable AUX I/O al controlador. Si usa el cable ref. 014474, siga estos pasos:
- 2. Pulse el botón de encendido para apagar el controlador.
- 3. Conecte los alambres siguientes entre el extremo libre del cable AUX I/O y los puertos OUT 1 situados en la parte trasera del controlador pulsando el botón de encima del terminal con un destornillador de punta plana para empujar el alambre al interior. Asegúrese de que el cable esté bien sujeto en el interior del terminal. Consulte la tabla Tabla 3-1.

| <b>Alambres del</b><br>cable AUX I/O     | Conexión a los conectores OUT 1 de la parte posterior del<br>controlador |
|------------------------------------------|--------------------------------------------------------------------------|
| negra (alambre<br>$ 22\rangle$           | Blanco con raya   Conexión 5 o 6 en el terminal I/O                      |
| Verde con raya<br>negra (alambre<br> 21) | Conexión 5 o 6 en el terminal I/O                                        |

**Tabla 3-1: Cable AUX I/O conectado al controlador**

- a. En el extremo libre del cable AUX I/O, conecte entre sí los siguientes alambres, pero no los conecte a nada más:
	- Rojo con raya negra (alambre 9)
	- Naranja con raya negra (alambre 10)
- b. Aísle todos los demás alambres de manera que no entren en contacto con otros alambres ni con metal.

**Nota:** Si se usa el cable ref. 5056951, el cable se puede conectar directamente al controlador.

- 4. Conecte el otro extremo del cable AUX I/O al puerto AUX I/O del espectrómetro de masas.
- 5. Asegúrese de que RELAY 1 esté establecido en START cuando se configure el controlador del sistema ExionLC en el software SCIEX OS.

# <span id="page-14-0"></span>**Configuración de las comunicaciones de dispositivos ExionLC para el controlador ExionLC y ExionLC CBM/CBM Lite**

Este método es la forma más fiable de comunicarse con los sistemas LC de la serie ExionLC. Para tener acceso a la red con el ordenador para la copia de seguridad de los datos, instale una segunda tarjeta de red en el ordenador. Esta tarjeta de red adicional se configura para comunicarse exclusivamente con la interfaz del controlador ExionLC.

Desde el panel frontal del procesador de muestras automático o cualquier bomba que esté conectada correctamente (cable de fibra óptica instalado, dirección correcta configurada y LED REMOTO encendido) al CBM, o desde el panel frontal de la unidad en la que está instalado el CBM/CBM Lite, haga lo siguiente:

- 1. Pulse la tecla **VP** 4 veces para que aparezca **CALIBRATION**.
- 2. Pulse **FUNC** para que se muestre **INPUT PASSWORD**.
- 3. Escriba **00000** (cinco ceros) y, a continuación, pulse **ENTER** para que aparezca **FLOW COMP**.
- 4. Pulse **BACK** para que se muestre **CBM PARAMETER**.
- 5. Pulse **ENTER** y aparecerá el Serial Number (o el número de serie del CBM Lite instalado).
- 6. Pulse **FUNC** 2 veces para mostrar **INTERFACE** y haga lo siguiente:
	- a. Pulse **2** para Ethernet (preferido) y luego pulse **ENTER**.
	- b. Ethernet Speed: Pulse **0** (cero) para autodetección y luego pulse **ENTER**.
- 7. Establezca los parámetros siguientes. Los parámetros son necesarios para configurar la red punto a punto con el ordenador:
	- **USE GATEWAY: 0** (cero) para NO y luego pulse **ENTER**.
	- **IP ADDRESS: 192.168.200.99** (valor predeterminado) y luego pulse **ENTER**.
	- **SUBNET MASK: 255.255.255.0** (valor predeterminado) y luego pulse **ENTER**.
	- **DEFAULT GATEWAY: ---.---.---.---** (valor predeterminado) y luego pulse **ENTER**.
- 8. Utilice **TRS MODE** para establecer los parámetros del protocolo de comunicaciones en CLASS- VP. Pulse **2** y luego pulse **ENTER**.
- 9. Seleccione **POWER OFF** en la unidad para aceptar y guardar los cambios.
- 10. En el escritorio del ordenador, haga clic con el botón derecho en **My Network Places** y luego haga clic en **Properties**.
- 11. Haga clic con el botón derecho en la conexión de red que desea utilizar para las comunicaciones con el ExionLC Controller y luego haga clic en **Properties**.
- 12. Haga clic en **Internet Protocol (TCP/IP)** y, a continuación, en **Properties**.
- 13. Haga clic en **Use the following IP** address y luego escriba lo siguiente:
- <span id="page-15-0"></span>• **IP ADDRESS: 192.168.200.90**
- **SUBNET MASK: 255.255.255.0**
- **DEFAULT GATEWAY**: Déjelo en blanco
- 14. Haga clic en **OK** para aceptar los cambios.
- 15. Haga clic en **CLOSE**.
- 16. Apague el ordenador.
- 17. Con un cable de red CAT 5, conecte el ExionLC CBM/CBM Lite al ordenador utilizando la tarjeta de red que se ha configurado para su uso con el sistema de LC de la serie ExionLC.

**Nota:** Si se utiliza un PDA, conecte el cable de red de CBM/CBM Lite a un conmutador de red. El PDA también se conectará al conmutador de red que está conectado al ordenador.

- 18. Encienda el ordenador y el ExionLC CBM/CBM Lite y espere a que ambos finalicen sus procesos de arranque respectivos.
- 19. Para determinar si se ha establecido una comunicación correcta entre el ordenador y ExionLC CBM/CBM-Lite, inicie Microsoft Internet Explorer (es posible que en otros navegadores no se visualice correctamente), escriba la dirección IP del ExionLC CBM/ CBM-Lite en la barra de dirección (**192.168.200.99**) y luego haga clic en **GO**.

**Nota:** Asegúrese de que todos los bloqueadores de elementos emergentes están desactivados.

La ventana del controlador ExionLC se abre durante unos pocos segundos, seguida de la pantalla Status.

- 20. Asegúrese de que el número de serie que se indica para el sistema de LC en **System Name** coincida con el de la unidad a la que está conectado y que su estado es Ready.
- 21. Cierre Internet Explorer.
- 22. Inicie el software SCIEX OS y, a continuación, configure el sistema de LC.

### **Directrices para la recuperación de fallos**

Se facilitan las siguientes directrices para que se puedan evitar algunos estados de fallo.

- Asegúrese de que los módulos conectados al controlador sean idénticos a los configurados en el espacio de trabajo Devices. Diferencias entre ambas configuraciones pueden producir problemas de comunicación entre el software, el controlador y los dispositivos conectados.
- En el método, asegúrese de que la altura de aguja coincida con la de la bandeja actual. El valor predefinido no es válido para todas las bandejas.

Los equipos de LC pueden generar tres estados de error diferentes que provocarán que el software se detenga: advertencia, error y error fatal.

<span id="page-16-0"></span>Los errores de los módulos del controlador se muestran en los registros de eventos de Windows o en el software SCIEX OS como errores VI*xxxx* (por ejemplo, VIRUN).

#### **Advertencias**

Una advertencia es una notificación informativa acerca de estados tales como una puerta abierta en un módulo de control por temperatura, el nivel de disolventes o una temperatura no alcanzada. Estos estados no impiden que el sistema funcione correctamente. Sin embargo, el software trata algunas de las advertencias como estados de error, genera un error y, a continuación, detiene la secuencia. Póngase en contacto con SCIEX para obtener más información sobre cómo minimizar estos estados de error.

**Nota:** En el caso de algunos eventos, la adquisición continuará. Por ejemplo, si la puerta del procesador de muestras automático se abre después de que finalice la inyección de una muestra, pero antes de que empiece la siguiente inyección de muestra, la adquisición y el proceso del lote continúan.

#### **Errores**

Cualquier estado de error en el sistema detiene la secuencia del software .

Cuando se produce un error, el sistema suele emitir una alarma sonora hasta que el error se da por reconocido. A continuación se indican algunos errores que se pueden producir y la acción sugerida por SCIEX:

- ERR LEAK DETECT: Pulse **CE** para detener la alarma. Encuentre y solucione el problema. Seque bien la zona alrededor del sensor de fugas del módulo afectado. Si fuera necesario, seque los módulos apilados debajo del módulo afectado.
- ERROR P-MAX: Pulse **CE** para detener la alarma. Corrija el problema.

Para ver el motivo del error que ha provocado que el lote se detenga, abra el cuadro de diálogo Device Details. Consulte el documento *Guía de usuario del sistema*.

### **Errores fatales**

El nivel final de error generado por el sistema de LC es un error fatal. Normalmente, los errores fatales se producen por fallos mecánicos, como el fallo del mecanismo de inyección del procesador de muestras automático. Sin embargo, los errores fatales pueden producirse en cualquiera de los módulos. La única forma de recuperarse de un error fatal es reiniciar todo el sistema. Si después de reiniciar, el error vuelve a producirse, póngase en contacto con su representante local de SCIEX para solicitar asistencia.

### **Recuperación después de un fallo para sistemas ExionLC AC/ExionLC AD AD equipados con el controlador ExionLC**

- 1. Pulse **CE** en el módulo afectado para detener la alarma y eliminar el error. Para errores como fugas, la alarma solo se detiene si se ha resuelto el error.
- 2. Corrija la causa del error.

3. Pulse el botón **INIT** negro situado en la parte posterior del ExionLC o ExionLC CBM/CBM Lite durante no más de cinco segundos.

La barra de estado del LED del controlador ExionLC o ExionLC CBM/CBM Lite cambia de color a verde y el LED de conexión se ilumina para confirmar que la comunicación con el software SCIEX OS se ha restaurado.

Si el LED de estado no cambia de color a verde o el LED de conexión no se ilumina, continúe con los siguientes pasos.

**Nota:** En caso de un fallo de dispositivo, ya sea en el software SCIEX OS o en el propio módulo, puede ser difícil volver a activar o ejecutar los módulos. Si sucede esto, ejecute la siguiente secuencia de reinicio para recuperar el control.

- 4. Desactive el perfil de hardware.
- 5. Apague todos los módulos de LC, incluido el controlador del sistema.
- 6. Encienda todos los módulos conectados al controlador del sistema y espere a que finalicen la inicialización.
- 7. Encienda el controlador del sistema.
- 8. Active el perfil de hardware.
- 9. (Opcional) Si el perfil de hardware no se activa, cierre el software y reinicie el ordenador. Vuelva a configurar los dispositivos de LC en la configuración del perfil de hardware e intente activar de nuevo el perfil de hardware.
- 10. Pulse **Standby** para recuperar el sistema de los siguientes fallos:
	- Fuga detectada
	- Gradilla ausente
	- Presión fuera de rango

Los viales ausentes no causan un fallo. La cola se detiene y continua automáticamente en la siguiente muestra.

<span id="page-18-0"></span>**¡ADVERTENCIA! Peligro de descarga eléctrica. Consulte las guías de los módulos del sistema ExionLC AE antes de configurar cualquier equipo conectado a la red. Las guías están disponibles en el DVD:** *ExionLC AEExionLC AE Systems Customer Reference***.**

Para obtener una lista de los módulos de LC ExionLC AE compatibles con el software SCIEX OS, consulte el documento *Guía de instalación del software*.

# **Configuración del sistema ExionLC AE**

Use los siguientes controladores del sistema para conectar y controlar un sistema ExionLC AE que use el software SCIEX OS:

• Controlador ExionLC AE

Se necesitan cables LAN (Ethernet) para conectar el controlador del sistema y el detector de PDA al ordenador de adquisición. El detector de PDA es un componente opcional. También se necesitan cables ópticos para conectar los demás módulos al controlador.

En la tabla siguiente se enumera el hardware necesario.

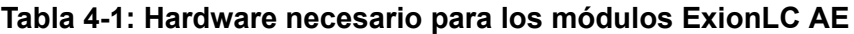

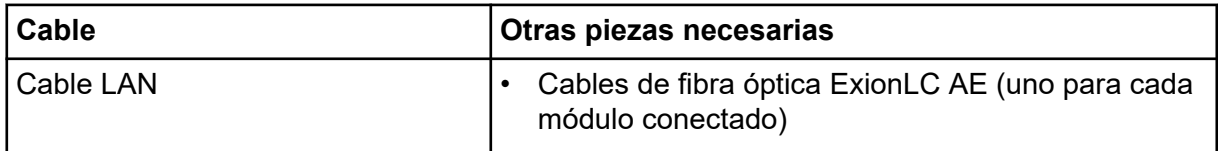

### **Configurar el controlador ExionLC AE**

Siga los procedimientos de esta sección para configurar el controlador ExionLC AE.

#### **Conexión de los módulos al controlador ExionLC AE**

El ExionLC AE PDA Detector, el detector de UV, el horno de columna y la bomba se pueden conectar al Exionl C AE Controller.

**Nota:** Es posible controlar hasta cuatro bombas con el controlador del sistema ExionLC AE.

**Nota:** Se necesita un hub de conmutación para conectar un detector de PDA al controlador del sistema y al ordenador de adquisición.

#### **Conexión de los módulos**

1. Pulse el botón de encendido de cada módulo para apagar los módulos.

- <span id="page-19-0"></span>2. Pulse el botón de encendido para apagar el controlador.
- 3. Conecte el cable de fibra óptica de cada uno de los módulos a una conexión adecuada en la parte posterior del controlador del sistema.
	- Conecte el procesador de muestras automático al puerto de fibra óptica 1/SIL.
	- Conecte las bombas a cualquier puerto de fibra óptica 3 a 8.
	- Conecte los detectores (salvo el detector de PDA) a cualquier puerto de fibra óptica del 3 al 8.
	- Conecte cualquier otro accesorio a cualquier puerto de fibra óptica 3 a 8.

#### **Conexión de una unidad de interfaz de válvula ExionLC AE al controlador ExionLC AE**

Siga los procedimientos incluidos en esta sección en el orden indicado.

#### **Conexión de la unidad de interfaz de válvula al controlador**

- 1. Pulse el botón de encendido para apagar el controlador.
- 2. Conecte las válvulas a la unidad de interfaz de válvula (opción Box-L o subcontrolador VP).
- 3. Conecte el cable de fibra óptica entre la unidad de interfaz de válvula y un conector de dirección situado en la parte posterior del controlador. Utilice los conectores de dirección 3 a 8.
- 4. Use la información suministrada en la parte posterior de la unidad para configurar los interruptores DIP de la parte posterior de la unidad de interfaz de válvula. La configuración de los interruptores DIP debe ser igual al número de dirección de la bomba utilizada para conectar la unidad de interfaz de válvula al controlador.

#### **Configuración del controlador del sistema para la unidad de interfaz de válvula**

• Si el controlador del sistema aún no está encendido, pulse el botón de encendido para encenderlo.

**Nota:** El número de modelo de cada módulo conectado se muestra en la pantalla de configuración del sistema. En todas las válvulas conectadas se muestra el mensaje Remote.

### **Reinicio del controlador del sistema**

• Para que el controlador pueda detectar los módulos conectados, apague el controlador del sistema y los demás módulos, espere dos segundos y, a continuación, encienda todos los módulos. Por último, encienda el controlador del sistema.

<span id="page-20-0"></span>**Nota:** El número de modelo de cada módulo conectado se muestra en la pantalla de configuración del sistema. En todas las bombas conectadas se muestra el mensaje Remote.

### **Conexión del controlador ExionLC AE al ordenador**

- 1. Apague el controlador del sistema ExionLC AE pulsando el botón de encendido.
- 2. Conecte el cable Ethernet entre el puerto Ethernet situado en la parte posterior del controlador y el puerto Ethernet del ordenador.

#### **Figura 4-1: Parte posterior del controlador**

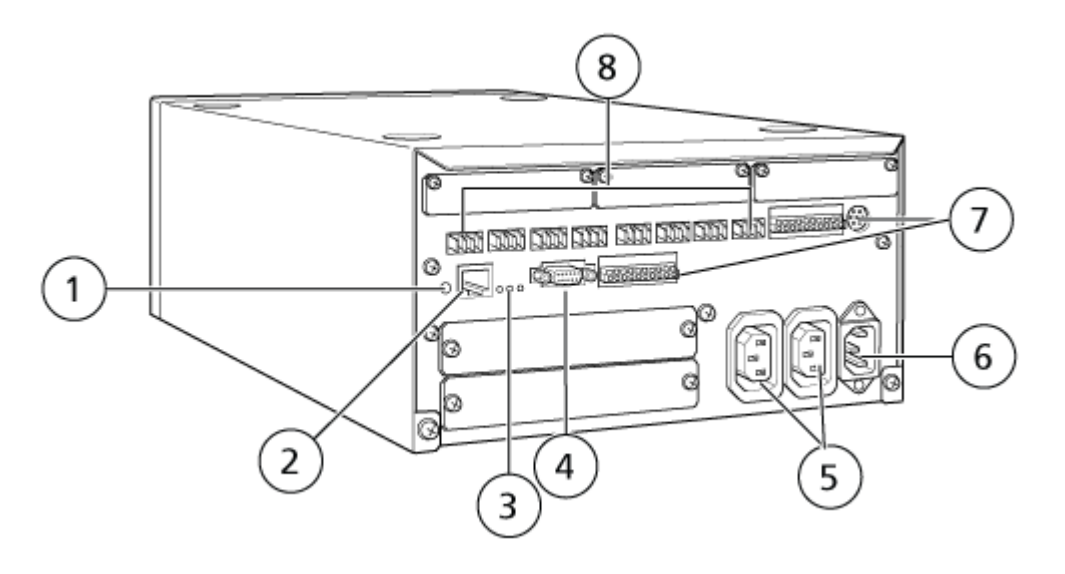

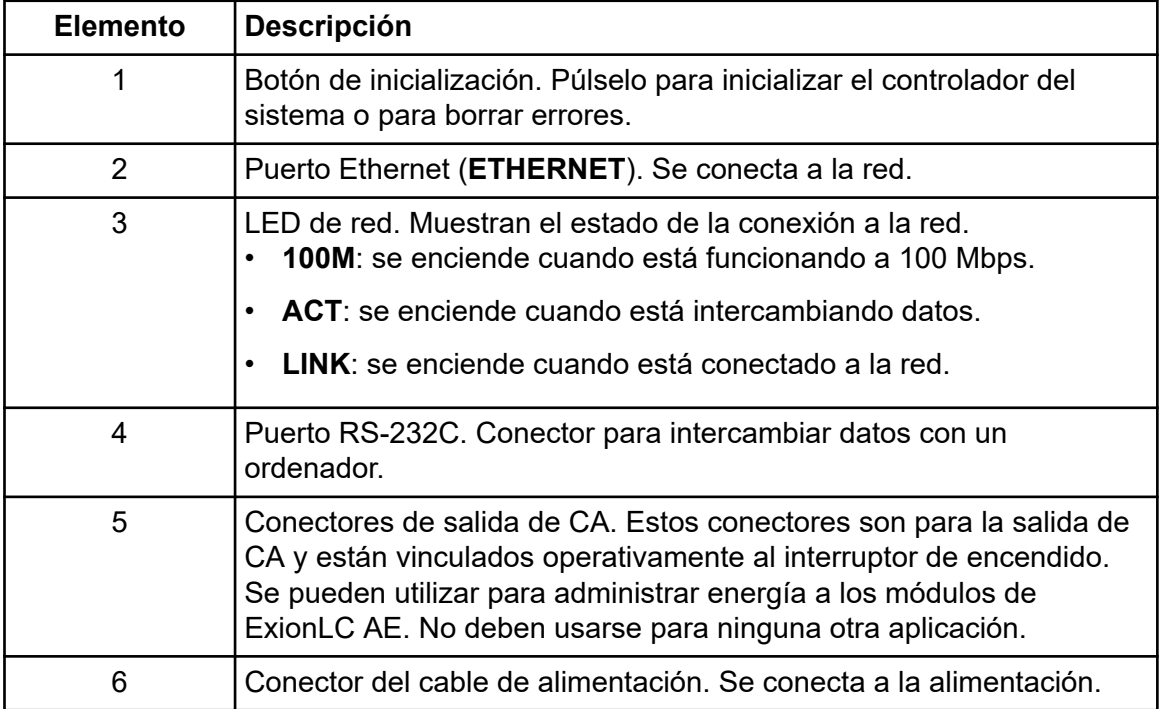

<span id="page-21-0"></span>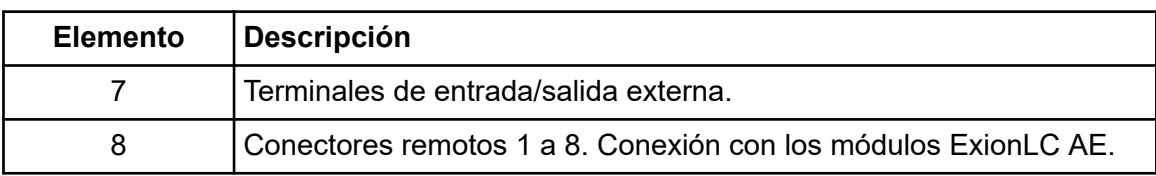

3. Establezca la dirección IP de Windows en 192.168.200.1. No establezca el valor de la subred en 98 o 99.

### **Conexión del controlador del sistema al espectrómetro de masas**

El cable AUX I/O (ref. 014474 o 5056951) se utiliza para conectar el controlador del sistema al espectrómetro de masas.

**Nota:** Si se usa el cable AUX I/O (5056951), no es necesario seguir los pasos que se indican a continuación. El cable se puede usar directamente para conectar el controlador del sistema directamente al espectrómetro de masas.

- 1. Conecte los hilos siguientes entre el extremo libre del cable AUX I/O y los puertos OUT 1 situados en la parte posterior del controlador:
	- a. Presione el botón de encima del terminal con un destornillador de punta plana.
	- b. Empuje el hilo hacia dentro. Asegúrese de que el cable esté bien sujeto en el terminal. Consulte la Tabla 4-2.

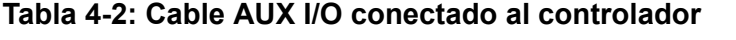

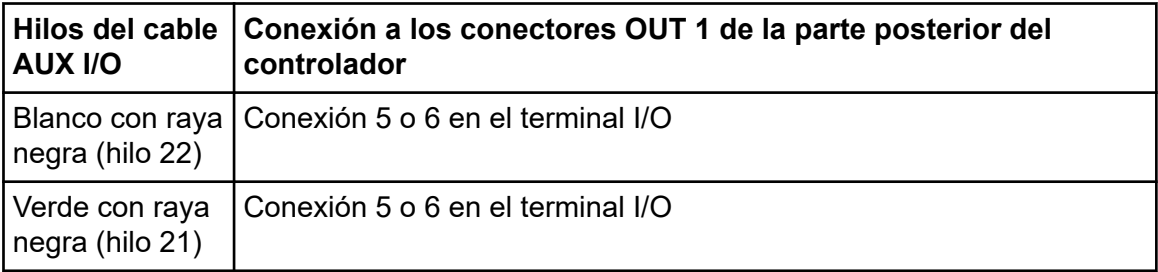

- a. En el extremo libre del cable AUX I/O, conecte entre sí los siguientes hilos, pero no los conecte a nada más:
	- Rojo con raya negra (hilo 9)
	- Naranja con raya negra (hilo 10)
- b. Aísle todos los demás hilos de manera que no entren en contacto con otros hilos ni con metal.

**Nota:** Si se usa el cable ref. 5056951, el cable se puede conectar directamente al controlador.

2. Conecte el otro extremo del cable AUX I/O al conector AUX I/O del espectrómetro de masas.

<span id="page-22-0"></span>3. Introduzca un extremo del cable óptico en el canal 1 del controlador y, a continuación, introduzca el otro extremo en el espectrómetro de masas.

## **Recuperación de fallos**

El fabricante recomienda que los módulos conectados al controlador del sistema sean los mismos que los módulos configurados en el dispositivo en el software SCIEX OS. Las diferencias entre ambas configuraciones pueden producir problemas de comunicación entre el software, el controlador del sistema y los módulos conectados.

Si el sensor de detección de viales está activado, se generan estados de fallo si durante el lavado del procesador de muestras automático, falta un vial o se suspende un proceso. Para corregir esos errores, debe intervenir manualmente para permitir que el software SCIEX OS siga funcionando con normalidad. Para recuperar el control por parte del software SCIEX OS, lleve a cabo la tarea indicada en la pantalla del dispositivo. Como alternativa, puede seguir el procedimiento de recuperación de fallos para eliminar todos los estados.

**Nota:** En el método, la altura de la aguja debe coincidir con la de la bandeja actual. El valor preestablecido no es válido para todas las bandejas.

Hay tres estados de error distintos en el sistema de LC que pueden causar que el software SCIEX OS se detenga: advertencia, error y error fatal.

Los errores del controlador del sistema se muestran en los registros de eventos de Windows como errores VI*xxxx* (por ejemplo, VIRUN).

#### **Advertencias**

Una advertencia es una notificación informativa acerca de estados tales como una puerta abierta en un módulo de control por temperatura, nivel de disolvente bajo o una temperatura no alcanzada. Estas condiciones no impiden que el sistema de LC funcione correctamente. Sin embargo, el software SCIEX OS no reconoce estas advertencias, muestra un error y detiene la secuencia. Póngase en contacto con SCIEX para obtener información sobre cómo minimizar estas situaciones.

### **Errores**

Cualquier condición de error en el sistema de LC detiene la secuencia del software SCIEX OS. Normalmente, el sistema de LC emite una alarma sonora hasta que el usuario confirma el error. Estos son algunos de los errores que se podrían producir y las acciones recomendadas:

- LEAK DETECT: pulse **CE** para detener la alarma. Busque y solucione el problema. Seque completamente la zona alrededor del sensor de fuga del módulo afectado (y si es necesario, cualquier módulo debajo de este en la pila). Recupere siguiendo los procedimientos que se indican más abajo.
- PRESSURE OVER PMAX (Presión por encima de la presión máxima): pulse **CE** para detener la alarma. Corrija el problema.
- MISSING VIAL: Este error se muestra en el procesador de muestras automático si este no encuentra un vial que se le ha pedido que inyecte.

<span id="page-23-0"></span>**Nota:** No hay ninguna opción de configuración de vial ausente en la configuración del perfil de hardware para los sistemas ExionLC AE. La configuración del sistema se realiza en el módulo de procesador de muestras automático.

La detección del vial se establece en el hardware de LC con el ajuste **VIAL/PLATE SENSOR** en el sistema de ExionLC AE Pump.

El ajuste del sistema se activa de forma predeterminada, lo que permite que la ventana de estado detallado de LC muestre los mensajes de error si se produce alguno.

#### **Errores fatales**

El nivel final de error mostrado por el sistema indica que es un error muy grave. Normalmente, los errores muy graves se producen por fallos mecánicos, como el fallo del mecanismo de inyección del procesador de muestras automático. Sin embargo, los errores fatales pueden producirse en cualquiera de los módulos. La única forma de recuperarse de un error fatal es reiniciar todo el sistema. Si después de reiniciar, el error vuelve a producirse, póngase en contacto con SCIEX para solicitar asistencia.

#### **Recuperación de fallos para sistemas ExionLC AE equipados con ExionLC AE Controller**

- 1. Pulse **CE** en el módulo afectado para detener la alarma y eliminar el error. Para errores como fugas, la alarma solo se detiene si se ha resuelto el error.
- 2. Corrija la causa del error.
- 3. Pulse el botón negro **INIT** en la parte posterior del ExionLC AE Controller o ExionLC AE durante no más de cinco segundos.

El color del LED de estado en el ExionLC AE Controller cambia a verde y se ilumina el LED de conexión. La cComunicación con el software SCIEX OS se ha restaurado.

Si el color del LED de estado no cambia a verde o el LED de conexión no se ilumina, continúe con los siguientes pasos.

**Nota:** Si se produce un fallo de un dispositivo, ya sea en el software SCIEX OS o en el propio módulo, puede ser difícil volver a activar o ejecutar los módulos. Si sucede esto, ejecute la siguiente secuencia de reinicio para recuperar el control.

- 4. Desactive los dispositivos.
- 5. Apague todos los módulos de LC, incluido el controlador del sistema.
- 6. Encienda todos los módulos conectados al controlador del sistema y espere a que finalicen la inicialización.
- 7. Encienda el controlador del sistema.
- 8. Active el dispositivo.
- 9. (Opcional) Si el dispositivo no se activa, cierre el software y vuelva a iniciar el equipo. Configure el dispositivo de LC y, a continuación, intente activar los dispositivos de nuevo.
- 10. Pulse **Standby** para recuperar el sistema de los siguientes fallos:
	- Fuga detectada
	- Gradilla ausente
	- Presión fuera de rango

Los viales ausentes no causan un fallo. La cola se detiene y continua automáticamente en la siguiente muestra.

#### <span id="page-25-0"></span>**¡ADVERTENCIA! Peligro de descarga eléctrica. Consulte las instrucciones de seguridad de los módulos Shimadzu antes de configurar cualquier equipo conectado a la red eléctrica.**

Para obtener una lista de los módulos de LC Shimadzu compatibles con el software SCIEX OS, consulte el documento *Guía de instalación del software*.

**Nota:** Para los procesadores de muestras automáticos Shimadzu LC-40, la placa 3 de la gradilla de 3 placas no se puede usar para la adquisición de muestras si se instala un cambiador de placas en el sistema. Esa posición de placa está reservada para desplazar las bandejas de muestras hasta y desde el cambiador de placas. Para las bombas Shimadzu LC-40, si se usa Mobile Phase Monitor, asegúrese de configurarlo correctamente. No obstante, no es compatible con el software SCIEX OS.

# **Configuración del sistema Shimadzu**

Use los siguientes controladores del sistema para conectar y controlar un sistema Shimadzu LC que use el software SCIEX OS:

- CBM-20A
- CBM-20A Lite
- CBM-40 o CBM-40 Lite
- **SCL-40**

Se necesitan cables LAN (Ethernet) para conectar el controlador del sistema y el detector de PDA al ordenador de adquisición. El detector de PDA es un componente opcional. También se necesitan cables ópticos para conectar los demás módulos al controlador.

En la tabla siguiente se enumera el hardware necesario.

#### **Tabla 5-1: Hardware necesario para los módulos Shimadzu**

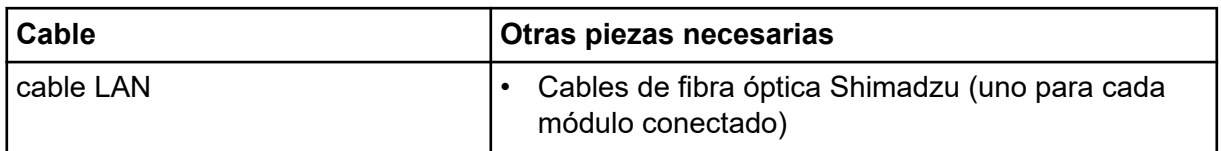

# **Configuración del controlador de sistema Shimadzu**

Utilice los siguientes procedimientos para configurar el controlador de sistema Shimadzu.

### <span id="page-26-0"></span>**Conexión de los módulos al controlador del sistema Shimadzu**

El detector de PDA Shimadzu, el detector de fluorescencia (solo aplicable a Shimadzu LC-40), el procesador de muestras automático, el detector de UV, el horno de columna y la bomba se pueden conectar al controlador del sistema Shimadzu.

**Nota:** Es posible controlar hasta cuatro bombas con el controlador del sistema Shimadzu.

**Nota:** Se necesita un hub de conmutación para conectar un detector de PDA al controlador del sistema y al ordenador de adquisición.

#### **Conexión de los módulos**

- 1. Pulse el botón de encendido de cada módulo para apagar los módulos.
- 2. Pulse el botón de encendido para apagar el controlador.
- 3. Conecte el cable de fibra óptica de cada uno de los módulos a una conexión adecuada en la parte posterior del controlador del sistema.
	- Conecte el procesador de muestras automático al puerto de fibra óptica 1/SIL.
	- Conecte las bombas a cualquier puerto de fibra óptica 3 a 8.
	- Conecte los detectores (salvo el detector de PDA) a cualquier puerto de fibra óptica del 3 al 8.
	- Conecte cualquier otro accesorio a cualquier puerto de fibra óptica 3 a 8.

#### **Conexión de la unidad de interfaz de válvula Shimadzu al controlador del sistema Shimadzu**

Siga el procedimiento indicado en esta sección en el orden indicado.

#### **Conexión de la unidad de interfaz de válvula al controlador**

- 1. Pulse el botón de encendido para apagar el controlador.
- 2. Conecte las válvulas a la unidad de interfaz de válvula (opción Box-L o subcontrolador VP).
- 3. Conecte el cable de fibra óptica entre la unidad de interfaz de válvula y un conector de dirección situado en la parte posterior del controlador. Utilice los conectores de dirección 3 a 8.
- 4. Use la información suministrada en la parte posterior de la unidad para configurar los interruptores DIP de la parte posterior de la unidad de interfaz de válvula. La configuración de los interruptores DIP debe ser igual al número de dirección de la bomba utilizada para conectar la unidad de interfaz de válvula al controlador.

#### <span id="page-27-0"></span>**Configuración del controlador del sistema para la unidad de interfaz de válvula**

• Si el controlador del sistema aún no está encendido, pulse el botón de encendido para encenderlo.

**Nota:** El número de modelo de cada módulo conectado se muestra en la pantalla de configuración del sistema. En todas las válvulas conectadas se muestra el mensaje Remote.

### **Reinicio del controlador del sistema**

• Para que el controlador pueda detectar los módulos conectados, apague el controlador del sistema y los demás módulos, espere dos segundos y, a continuación, encienda todos los módulos. Por último, encienda el controlador del sistema.

**Nota:** El número de modelo de cada módulo conectado se muestra en la pantalla de configuración del sistema. En todas las bombas conectadas se muestra el mensaje Remote.

### **Conexión del Shimadzu CBM/CBM Lite al ordenador**

- 1. Apague el controlador del sistema Shimadzu pulsando el botón de encendido.
- 2. Conecte el cable Ethernet entre el puerto Ethernet situado en la parte posterior del controlador y el puerto Ethernet del ordenador.

#### **Figura 5-1: Parte posterior del controlador**

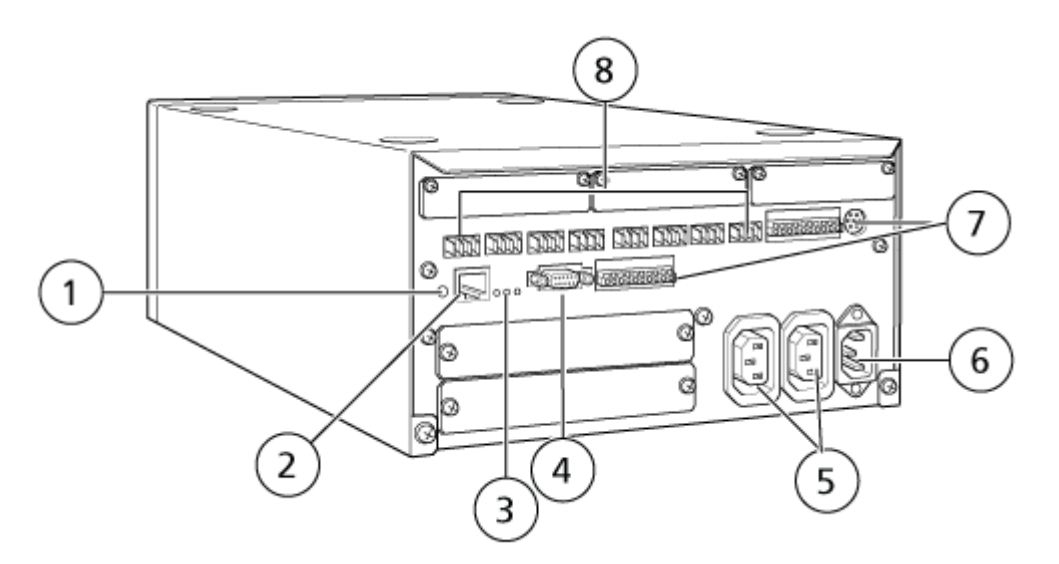

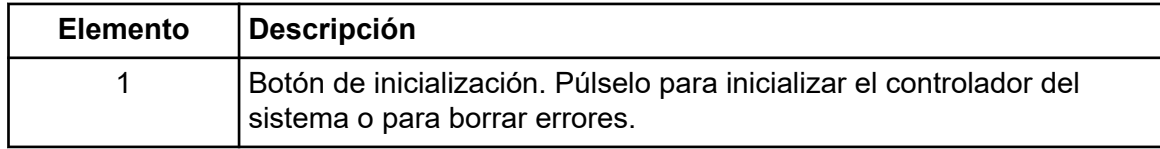

<span id="page-28-0"></span>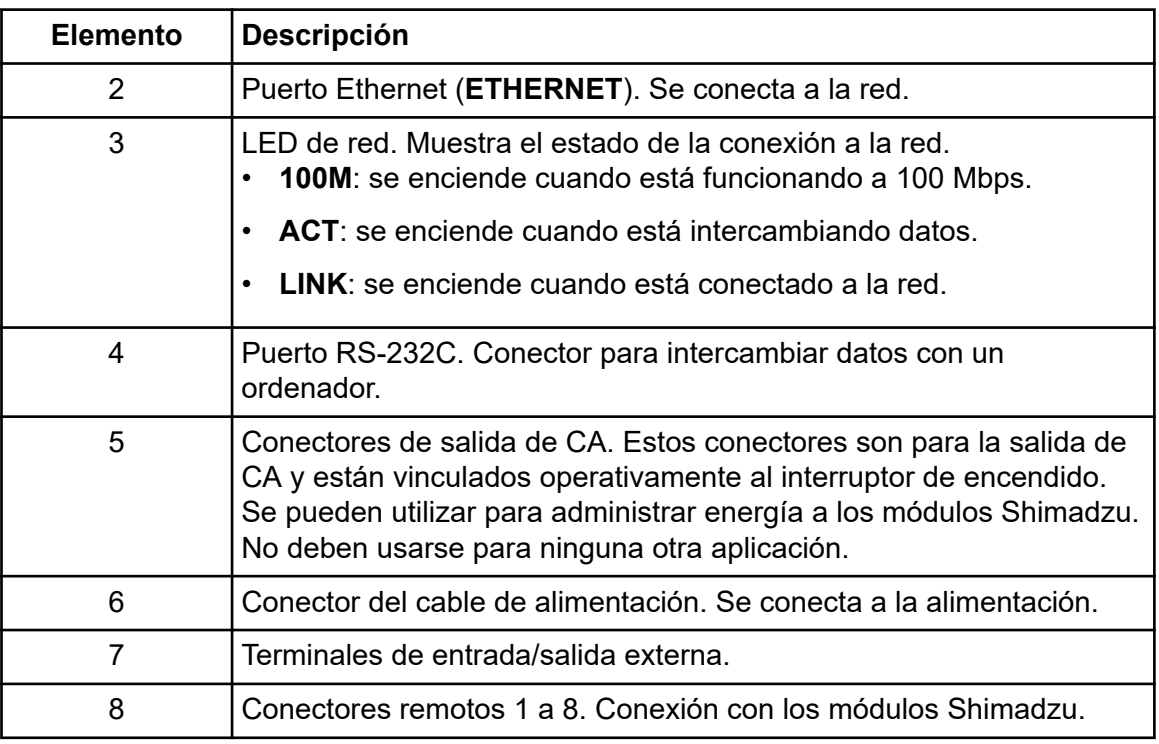

3. Establezca la dirección IP de Windows en 192.168.200.1. No establezca el valor de la subred en 98 o 99.

### **Conexión del controlador del sistema al espectrómetro de masas**

El cable AUX I/O (ref. 014474 o 5056951) se utiliza para conectar el controlador del sistema al espectrómetro de masas.

**Nota:** Si se usa el cable AUX I/O (5056951), no es necesario seguir los pasos que se indican a continuación. El cable se puede usar directamente para conectar el controlador del sistema directamente al espectrómetro de masas.

- 1. Conecte los hilos siguientes entre el extremo libre del cable AUX I/O y los puertos OUT 1 situados en la parte posterior del controlador:
	- a. Presione el botón de encima del terminal con un destornillador de punta plana.
	- b. Empuje el hilo hacia dentro. Asegúrese de que el cable esté bien sujeto en el terminal. Consulte la Tabla 5-2.

#### **Tabla 5-2: Cable AUX I/O conectado al controlador**

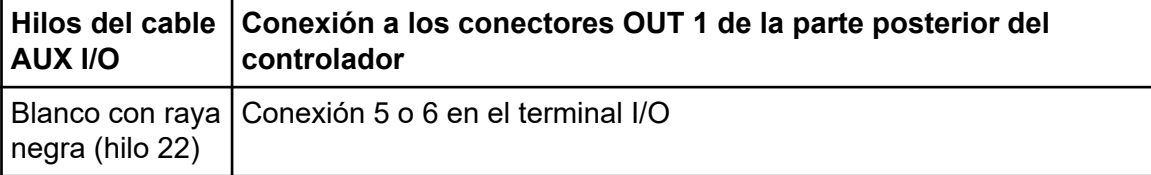

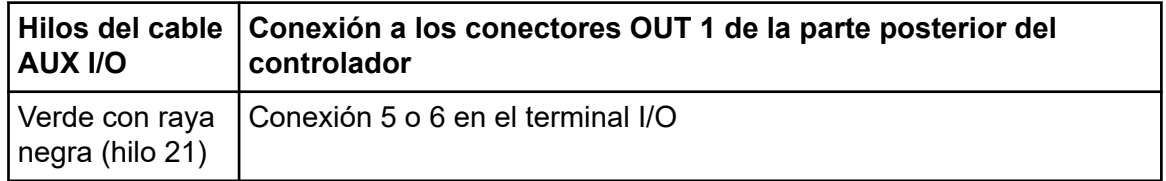

<span id="page-29-0"></span>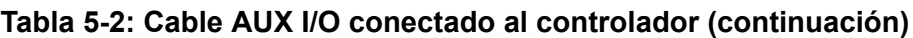

- a. En el extremo libre del cable AUX I/O, conecte entre sí los siguientes hilos, pero no los conecte a nada más:
	- Rojo con raya negra (hilo 9)
	- Naranja con raya negra (hilo 10)
- b. Aísle todos los demás hilos de manera que no entren en contacto con otros hilos ni con metal.

**Nota:** Si se usa el cable ref. 5056951, el cable se puede conectar directamente al controlador.

- 2. Conecte el otro extremo del cable AUX I/O al conector AUX I/O del espectrómetro de masas.
- 3. Introduzca un extremo del cable óptico en el canal 1 del controlador y, a continuación, introduzca el otro extremo en el espectrómetro de masas.

#### **Configuración de las comunicaciones de los dispositivos Shimadzu para su uso con SCL-40, CBM-40 y CBM-40 Lite**

Realice este procedimiento en el panel frontal del procesador de muestras automático o en una bomba que esté conectada correctamente al CBM, o bien en el panel frontal del módulo en el que está instalado el CBM Lite. Asegúrese de que cada uno de los módulos esté conectado correctamente con el cable de fibra óptica, que la dirección IP esté configurada correctamente y que el LED remoto esté iluminado.

- 1. Toque la pantalla táctil para activarlo.
- 2. Pulse la flecha derecha, después la flecha abajo y, a continuación, la flecha derecha de nuevo para entrar en el modo VP.
- 3. Pulse las flechas arriba y abajo para desplazarse por las opciones para que se muestre **CALIBRATION**.
- 4. Pulse la flecha derecha para que se muestre **INPUT PASSWORD**.
- 5. Escriba **00000** (cinco ceros) y, a continuación, pulse **ENTER** para que aparezca **Operation Mode**.
- 6. Pulse las flechas arriba y abajo para desplazarse por las opciones para que se muestre **CBM PARAMETER**.
- 7. Pulse la flecha derecha para que se muestre el número de serie del controlador del sistema instalado.
- 8. Pulse las flechas arriba y abajo hasta que aparezca **INTERFACE**, seleccione una de las siguientes opciones y, a continuación, pulse **ENTER**:
	- **0: OPT**, conexión de cable óptico
	- **1: RS**, conexión de comunicación en serie (RS-232C); utilícela solo durante una actualización o un procedimiento de solución de problemas (esta función está reservada para servicio)
	- **2: ETH**, conexión Ethernet (preferida)
- 9. Para configurar el sistema para monitorización remota (si es necesaria), configure los parámetros de red con la información que le proporcione el especialista de TI del cliente. Utilice la flecha abajo para acceder a los siguientes cuatro parámetros. Para cada parámetro, escriba el valor y pulse **ENTER**.

| Campo                            | <b>Valor</b>                                                  |
|----------------------------------|---------------------------------------------------------------|
| <b>USE</b><br><b>GATEWAY</b>     | <b>0</b> (cero) para NO y luego pulsar <b>ENTER</b>           |
| <b>IP ADDRESS</b>                | 192.168.200.99 (predeterminada) y luego pulsar ENTER.         |
| <b>SUBNET</b><br><b>MASK</b>     | 255.255.255.0 (predeterminada) y luego pulsar ENTER.          |
| <b>DEFAULT</b><br><b>GATEWAY</b> | -------------- (predeterminada) y luego pulsar <b>ENTER</b> . |

**Tabla 5-3: Parámetros**

- 10. Apague cada uno de los módulos de LC y después enciéndalos para aceptar y guardar los cambios.
- 11. En el escritorio del ordenador haga clic con el botón derecho en **My Network Places** y luego haga clic en **Properties**.
- 12. Haga clic con el botón derecho en la conexión de red que utilizará exclusivamente para las comunicaciones con el Shimadzu CBM y luego haga clic en **Properties**.
- 13. Haga clic en **Internet Protocol (TCP/IP)** y luego haga clic en **Properties**.
- 14. Haga clic en **Use the following IP address** y luego escriba lo siguiente:
	- **IP ADDRESS: 192.168.200.90**
	- **SUBNET MASK: 255.255.255.0**
	- **DEFAULT GATEWAY**: dejar en blanco
- 15. Haga clic en **OK** para aceptar los cambios.
- 16. Haga clic en **CLOSE** (Cerrar).
- 17. Apague el ordenador.
- 18. (Aplicable solo si se utiliza una conexión LAN) Conecte con un cable de red CAT 5 Shimadzu CBM/CBM Lite al ordenador.

<span id="page-31-0"></span>**Nota:** Si se utiliza un PDA, conecte el cable de red de CBM/CBM Lite a un conmutador de red. El PDA también está conectado al conmutador de red.

- 19. Encienda el ordenador y el CBM/CBM Lite y espere a que ambos finalicen sus procesos de arranque respectivos.
- 20. Para determinar si se ha establecido una comunicación correcta entre el ordenador y CBM/CBM Lite, inicie Microsoft Internet Explorer (es posible que en otros navegadores no se visualice correctamente), escriba la dirección IP del CBM/CBM Lite en la barra de dirección (**192.168.200.99**) y luego haga clic en **GO**.

**Nota:** Asegúrese de que todos los bloqueadores de elementos emergentes están desactivados.

- 21. Asegúrese de que el número de serie para el sistema de LC que aparece en **System Name** coincida con el de la unidad a la que se ha conectado y que su estado sea Ready.
- 22. Cierre Internet Explorer.
- 23. Inicie el software SCIEX OS y configure el sistema de LC.

#### **Configuración de las comunicaciones de los dispositivos Shimadzu para su uso con CBM-20A y CBM-20A Lite**

Este método es la forma más fiable de comunicación con el sistema Shimadzu. Para tener también acceso a la red con el ordenador para la copia de seguridad de los datos, instale una segunda tarjeta de red en el ordenador. Esta tarjeta de red adicional se configura para comunicarse exclusivamente con la interfaz Shimadzu CBM.

Desde el panel frontal del procesador de muestras automático o cualquier bomba que esté conectada correctamente al CBM, es decir, con el cable de fibra óptica instalado, la dirección correcta configurada y el LED REMOTE iluminado, o desde el panel frontal de la unidad en la que está instalado el CBM Lite, realice lo siguiente:

- 1. Pulse la tecla **VP** cuatro veces para que aparezca **CALIBRATION**.
- 2. Pulse **FUNC** para mostrar **INPUT PASSWORD**.
- 3. Escriba **00000** (cinco ceros) y, a continuación, pulse **ENTER** para que aparezca **FLOW COMP**.
- 4. Pulse **BACK** para mostrar **CBM PARAMETER**.
- 5. Pulse **ENTER**. Aparece el número de serie o el número de serie del CMB lite instalado.
- 6. Pulse **FUNC** dos veces para que aparezca **INTERFACE** y, a continuación, escriba los parámetros:
	- a. Pulse **1** para RS-232C y luego pulse **ENTER**.
	- b. Pulse **2** para Ethernet (recomendado) y luego pulse **ENTER**.
	- c. Ethernet Speed: Pulse **0** (cero) para autodetección y luego pulse **ENTER**.
- 7. Establezca los parámetros para configurar la red punto a punto con el ordenador:
- **USE GATEWAY: 0** (cero) para NO y luego pulsar **ENTER**.
- **IP ADDRESS: 192.168.200.99** (predeterminada) y luego pulsar **ENTER**.
- **SUBNET MASK: 255.255.255.0** (predeterminada) y luego pulsar **ENTER**.
- **DEFAULT GATEWAY: ---.---.---.---** (predeterminada) y luego pulsar **ENTER**.
- 8. Utilice **TRS MODE** para establecer los parámetros del protocolo de comunicaciones en **CLASS- VP**. Pulse **2** y luego pulse **ENTER**.
- 9. Seleccione **POWER OFF** en la unidad para aceptar y guardar los cambios.
- 10. En el escritorio del ordenador, haga clic con el botón derecho en **My Network Places** y luego haga clic en **Properties**.
- 11. Haga clic con el botón derecho en la conexión de red que se utilizará exclusivamente para las comunicaciones con el Shimadzu CBM y luego haga clic en **Properties**.
- 12. Haga clic en **Internet Protocol (TCP/IP)** y luego haga clic en **Properties**.
- 13. Haga clic en **Use the following IP address** y luego escriba lo siguiente:
	- **IP ADDRESS: 192.168.200.90**
	- **SUBNET MASK: 255.255.255.0**
	- **DEFAULT GATEWAY**: dejar en blanco
- 14. Para aceptar los cambios, haga clic en **OK**.
- 15. Haga clic en **CLOSE** (Cerrar).
- 16. Apague el ordenador.
- 17. (Aplicable solo si se utiliza una conexión LAN) Use un cable de red CAT 5 para conectar el Shimadzu CBM/CBM Lite al ordenador con la tarjeta de red que se ha configurado para su uso con el sistema de LC Shimadzu.

**Nota:** Si se utiliza un PDA, conecte el cable de red de CBM/CBM Lite a un conmutador de red. El PDA también se conecta al conmutador de red que está conectado al ordenador.

- 18. Encienda el ordenador y el CBM/CBM Lite y espere a que ambos finalicen sus procesos de arranque respectivos.
- 19. Para asegurarse de que se haya establecido una comunicación correcta entre el ordenador y CBM/CBM Lite, inicie Internet Explorer (es posible que en otros navegadores no funcione correctamente), escriba la dirección IP del CBM/CBM Lite en la barra de dirección (**192.168.200.99**) y luego haga clic en **GO**.

**Nota:** Asegúrese de que todos los bloqueadores de elementos emergentes están desactivados.

- 20. Asegúrese de que el número de serie para el sistema de LC que aparece en **System Name** sea el mismo que el de la unidad a la que se ha conectado y que el estado del sistema sea Ready.
- 21. Cierre Internet Explorer.

<span id="page-33-0"></span>22. Inicie el software SCIEX OS y configure el sistema de LC.

### **Recuperación de fallos**

El fabricante recomienda que los dispositivos conectados al controlador del sistema sean idénticos a aquellos configurados en las configuraciones de hardware del software SCIEX OS. Las diferencias entre ambas configuraciones pueden producir problemas de comunicación entre el software, el controlador del sistema y los módulos conectados.

Si el sensor de detección de viales está activado y faltan viales del procesador de muestras automático o se suspende un proceso durante el aclarado del procesador de muestras automático, se generan estados de fallo. Para corregir esos errores, debe intervenir manualmente para permitir que el software SCIEX OS siga funcionando con normalidad. Para recuperar el control por parte del software SCIEX OS, lleve a cabo la tarea indicada en la pantalla del dispositivo. Como alternativa, puede seguir el procedimiento de recuperación de fallos para eliminar todos los estados.

**Nota:** En el método, la altura de la aguja debe coincidir con la de la bandeja actual. El valor preestablecido no es válido para todas las bandejas.

Los equipos de LC pueden generar tres estados de error diferentes que provocarán que el software SCIEX OS se detenga: advertencia, error y error fatal.

Los errores del controlador del sistema se muestran en los registros de eventos de Windows como errores VI*xxxx* (por ejemplo, VIRUN).

#### **Advertencias**

Una advertencia es una notificación informativa acerca de estados tales como una puerta abierta en un módulo de control por temperatura, el nivel de disolventes o una temperatura no alcanzada. Estas condiciones no impiden que el sistema de LC funcione correctamente. Sin embargo, el software SCIEX OS no reconoce estas advertencias, genera un error y detiene la secuencia. Póngase en contacto con el fabricante para obtener información sobre cómo minimizar estas situaciones.

#### **Errores**

Cualquier condición de error en el sistema de LC detiene la secuencia del software SCIEX OS. Normalmente, el sistema de LC emite una alarma sonora hasta que el usuario confirma el error. Estos son algunos de los errores que se podrían producir y las acciones recomendadas:

- LEAK DETECT: pulse **CE** para detener la alarma. Busque y solucione el problema. Seque completamente la zona alrededor del sensor de fuga del módulo afectado (y posiblemente cualquier módulo debajo de este en la pila, debido al sistema interno de drenaje).
- PRESSURE OVER PMAX (Presión por encima de la presión máxima): pulse **CE** para detener la alarma. Corrija el problema.
- MISSING VIAL: Este error se muestra en el procesador de muestras automático si este no encuentra un vial que se le ha pedido que inyecte. El resultado de esta condición

puede resolverse de una de las siguientes formas a través del software SCIEX OS en el perfil de hardware.

Si el sistema se ha configurado como se indica a continuación:

• (Sistemas Shimadzu LC–20/30 configurados a través del **Integrated System Shimadzu LC Controller**)

Seleccione el modelo del procesador de muestras automático de la lista y haga clic en **Configuration** para abrir el cuadro de diálogo Autosampler Configuration.

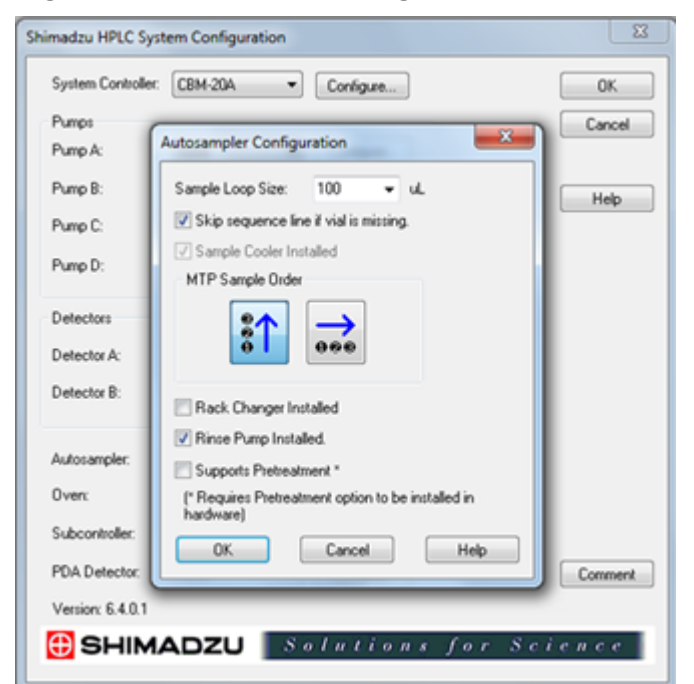

**Figura 5-2: Cuadro de diálogo Autosampler Configuration**

Seleccione la casilla **Skip sequence line if vial is missing** y haga clic en **OK**. El software SCIEX OS omite ese vial y continúa funcionando. Si la casilla de verificación no está seleccionada, el software notifica un error y detiene el lote.

Se muestra la notificación Skipped Vial en el panel de estado del procesador de muestras automático y se indica el número de vial que se ha omitido. Asegúrese de hacer cuadrar los datos obtenidos en los ciclos posteriores.

• (Sistemas Shimadzu LC–20/30 configurados a través del **Integrated System Shimadzu LC-20/30 Controller** y sistemas Shimadzu LC–40)

**Nota:** No hay ninguna opción de configuración de vial ausente en la configuración del perfil de hardware para los sistemas Shimadzu LC-20/30 configurados mediante **Integrated System Shimadzu LC-20/30 Controller** y los sistemas Shimadzu LC-40. La configuración para esos sistemas se realiza en el módulo de procesador de muestras automático.

<span id="page-35-0"></span>La detección del vial se establece en el hardware de LC con el ajuste Vialdet en los sistemas Shimadzu LC–20/30 y el ajuste VIAL/PLATE SENSOR en los sistemas Shimadzu LC–40.

#### **Errores fatales**

El nivel final de error mostrado por el sistema indica que es un error muy grave. Normalmente, los errores muy graves se producen por fallos mecánicos, como el fallo del mecanismo de inyección del procesador de muestras automático. Sin embargo, los errores fatales pueden producirse en cualquiera de los módulos. La única forma de recuperarse de un error fatal es reiniciar todo el sistema. Si después de reiniciar, el error vuelve a producirse, póngase en contacto con SCIEX para solicitar asistencia.

### **Recuperación de un fallo**

En las advertencias y errores típicos, el módulo que presenta el problema muestra el estado en su panel de estado y en el módulo, y el CBM muestra una barra LED de estado de color rojo. El LED de conexión del CBM ya no está encendido. El controlador del sistema CBM-20A Lite funciona de la misma forma, pero no dispone de indicación de error porque está instalado en un módulo.

- 1. Pulse **CE** en el módulo afectado para detener la alarma y eliminar el error. Para errores como fugas, la alarma solo se detiene si se ha resuelto el error.
- 2. Corrija la causa del error.
- 3. Pulse el botón negro **INIT** en la parte posterior del CBM-20A Lite durante no más de cinco segundos.

La barra LED de estado del controlador del sistema cambia de color a verde y el LED de conexión se ilumina, lo cual confirma que la comunicación con el software SCIEX OS se ha restaurado.

- 4. Si el color del LED de estado no cambia a verde o el LED de conexión no se ilumina, continúe con los pasos del 5 al 10.
- 5. Desactive el perfil de hardware.
- 6. Apague todos los módulos de LC, incluido el controlador del sistema.
- 7. Encienda todos los módulos conectados al controlador del sistema y espere a que finalicen la inicialización.
- 8. Encienda el controlador del sistema.
- 9. (Solo aplicable a los sistemas Shimadzu LC-20/30 configurados con el controlador Shimadzu LC-20/30 integrado del sistema) Asegúrese de que todos los módulos seleccionados en la pantalla Shimadzu HPLC System Configuration de la configuración del perfil de hardware coincidan con los que están encendidos. Si no coinciden, vuelva a seleccionar los módulos o simplemente encienda los módulos necesarios. En caso necesario, reinicie el controlador del sistema.
- 10. Active el perfil de hardware.

11. (Opcional) Si el perfil de hardware no se activa, cierre el software y reinicie el ordenador. Vuelva a configurar los dispositivos de LC en la configuración del perfil de hardware e intente activar de nuevo el perfil de hardware.

#### <span id="page-37-0"></span>**¡ADVERTENCIA! Peligro de descarga eléctrica. Consulte las instrucciones de seguridad del procesador de muestras automático Agilent antes de configurar cualquier equipo conectado a la red eléctrica.**

Para obtener más información sobre los dispositivos Agilent compatibles con el software SCIEX OS y la versión probada de firmware más reciente, consulte la versión más reciente del documento *Guía de instalación del software*.

# **Configuración de la comunicación del dispositivo**

En esta sección se proporciona información sobre la configuración de los dispositivos periféricos de las series Agilent a través de comunicación LAN (Ethernet) con cables CAN. Se debe conectar el cubo flexible al procesador de muestras automático.

**Nota:** Utilice cables CAN si va a configurar varios dispositivos Agilent en una configuración de pila. Consulte la sección Configuración de la comunicación CAN.

### **Configuración de la comunicación Ethernet**

Conecte el sistema Agilent al ordenador a través de comunicación Ethernet. Use un cable LAN para conectar el detector, si se utiliza, o la bomba al ordenador.

**Nota:** Los módulos Agilent se suministran con todos los interruptores DIP abajo (apagados). Los interruptores 7 y 8 deben estar arriba en el detector, si se utiliza, y la bomba.

### **Configuración de la comunicación CAN**

Utilice cables CAN en conjunción con un cable Ethernet para configurar una pila de módulos Agilent. En una configuración de pila Agilent, se conecta un solo módulo al ordenador con un cable un cable Ethernet. Los demás módulos Agilent se conectan entonces entre sí (en serie) con cables CAN.

Para monitorizar y controlar la pila manualmente, conecte un módulo de control portátil de la serie Agilent a una de las conexiones CAN en la parte posterior de cualquier dispositivo Agilent. Los módulos conectados mediante cables CAN en la pila deben coincidir con los módulos definidos para el dispositivo en el software SCIEX OS. Si se produce un fallo en la pila conectada mediante CAN, reinicie todos los dispositivos de la pila.

**Nota:** Todos los módulos conectados mediante cables CAN deben tener el mismo paquete de firmware.

<span id="page-38-0"></span>Para obtener más información sobre cómo configurar dispositivos Agilent con cables CAN, consulte la documentación de Agilent.

# **Configuración del procesador de muestras automático**

**¡ADVERTENCIA! Peligro de descarga eléctrica. Consulte las instrucciones de seguridad del procesador de muestras automático Agilent antes de configurar cualquier equipo conectado a la red eléctrica.**

### **Conexión del procesador de muestras automático**

Este procedimiento describe cómo conectar el procesador de muestras automático Agilent al ordenador mediante una comunicación LAN (Ethernet) estándar.

Los cables para los procesadores de muestras automáticos Agilent están incluidos con el espectrómetro de masas.

- 1. Apague el procesador de muestras automático Agilent pulsando el botón de encendido/ apagado en la parte frontal del módulo.
- 2. Apague el ordenador de adquisición.
- 3. Conecte el cable CAN al procesador de muestras automático.

#### **Figura 6-1: Panel posterior del procesador de muestras automático 1290**

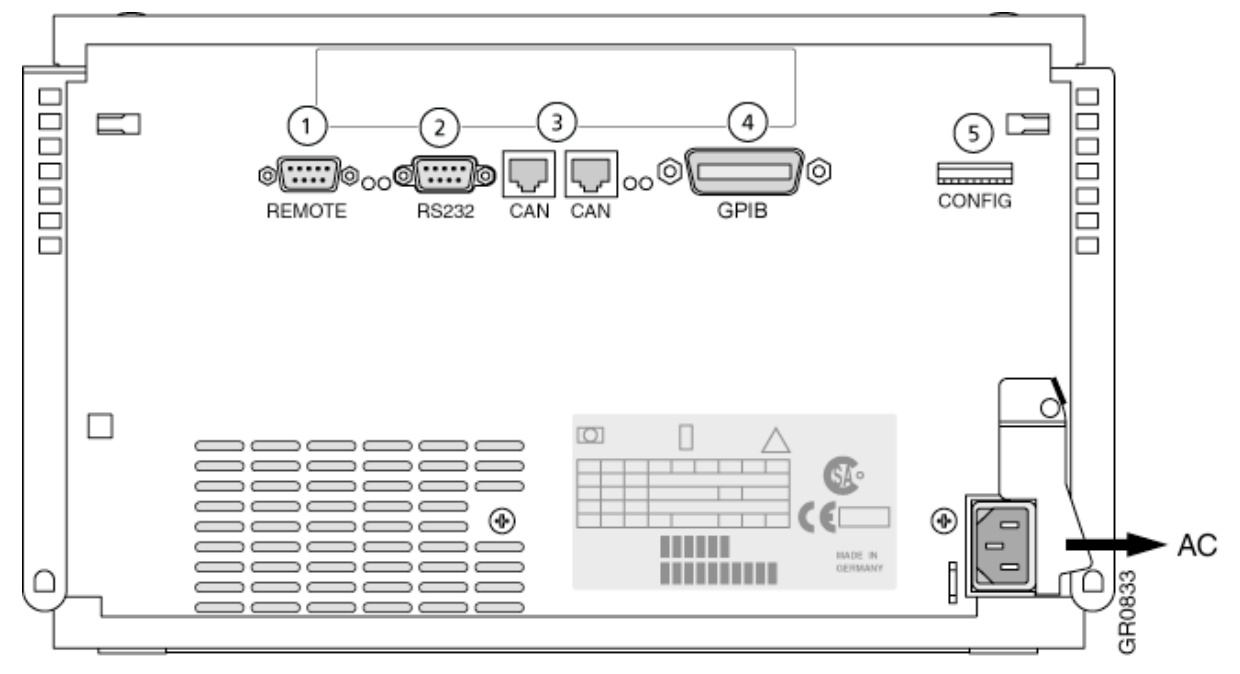

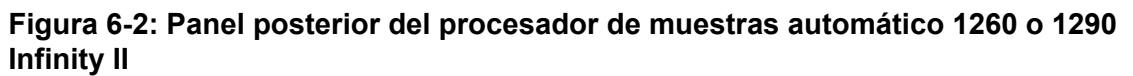

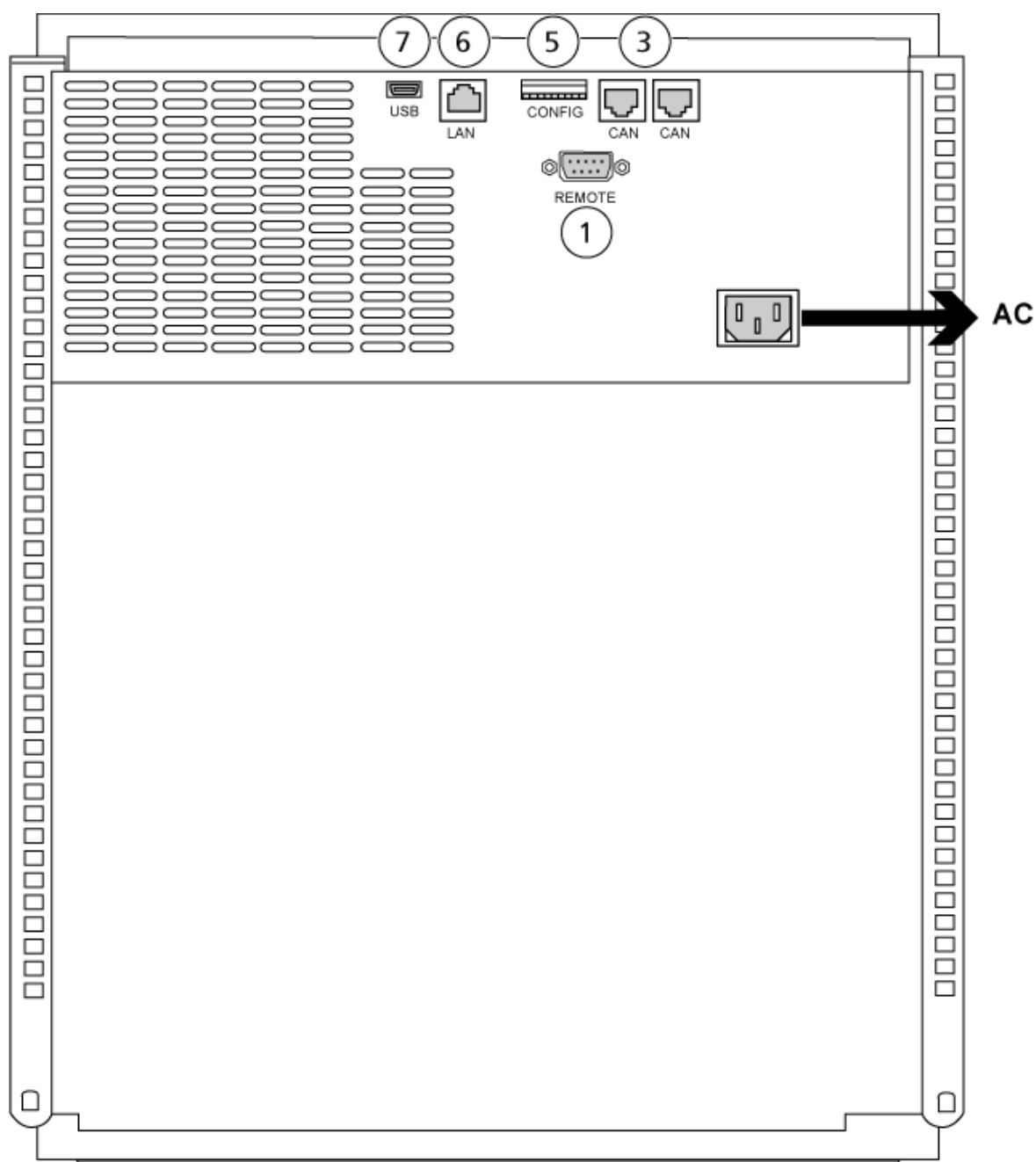

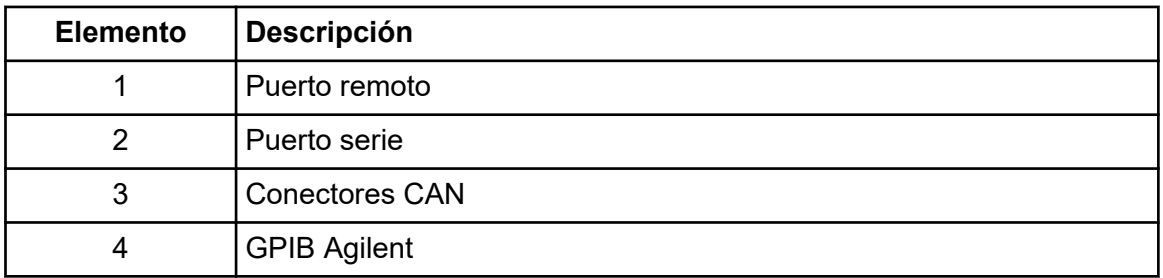

<span id="page-40-0"></span>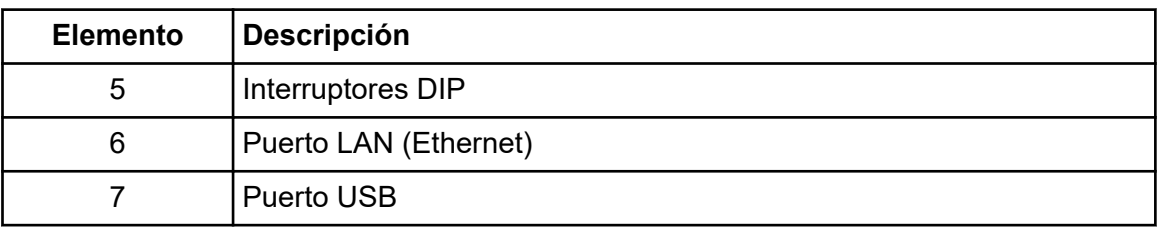

# **Configuración de bombas**

**¡ADVERTENCIA! Peligro de descarga eléctrica. Consulte las instrucciones de seguridad de la bomba Agilent antes de configurar cualquier equipo conectado a la red eléctrica.**

En esta sección se describe el hardware necesario para cada bomba y cómo conectar la bomba al ordenador. Tanto la bomba como el DAD se pueden conectar mediante la conexión LAN (Ethernet). En caso de utilizar tanto una bomba como un DAD en el perfil del dispositivo, asegúrese de que el DAD esté conectado con la conexión LAN.

En la tabla siguiente se enumera el hardware necesario. Dependiendo de la configuración del sistema, es posible que no se necesiten todos los cables siguientes.

- Cable CAN (suministrado con el sistema Agilent)
- Cable LAN (Ethernet)

#### **Conexión de la bomba**

Este procedimiento describe cómo conectar la bomba Agilent al ordenador a través de comunicación LAN (Ethernet). Conecte la bomba al ordenador con un cable Ethernet.

- 1. Apague el ordenador.
- 2. Pulse el botón de encendido/apagado para apagar la bomba.
- 3. Conecte los cables CAN a la bomba.

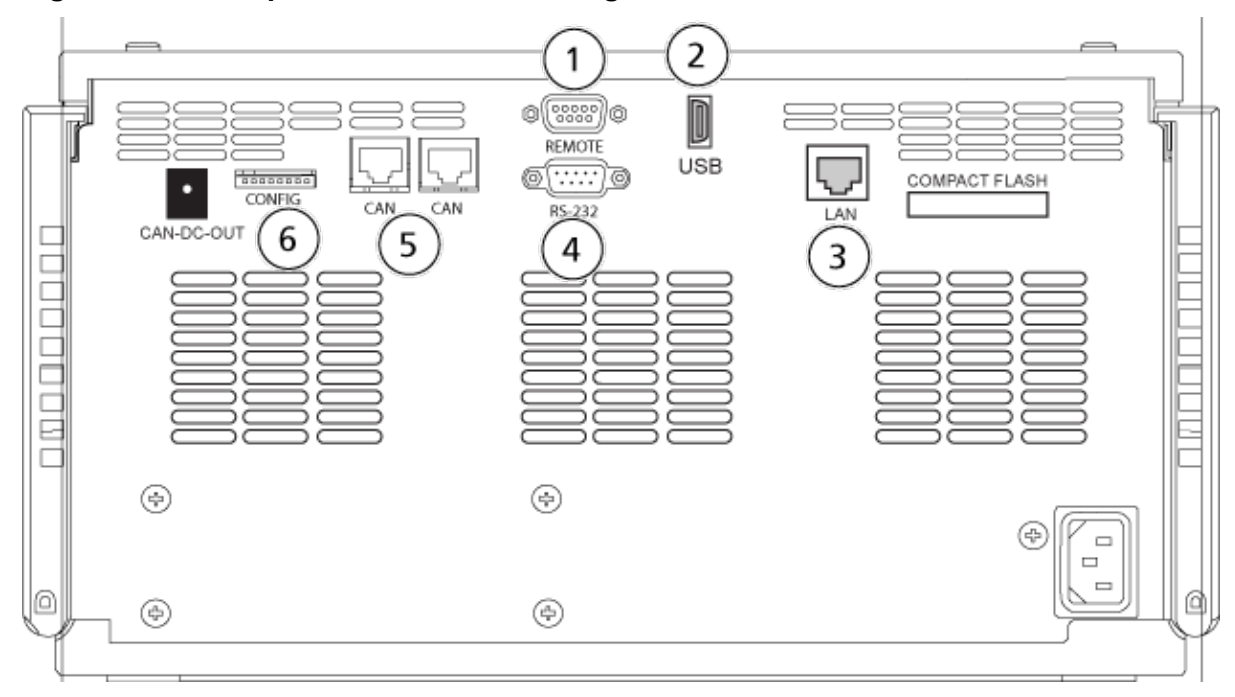

**Figura 6-3: Panel posterior de la bomba Agilent G4220A**

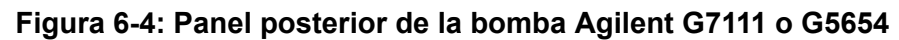

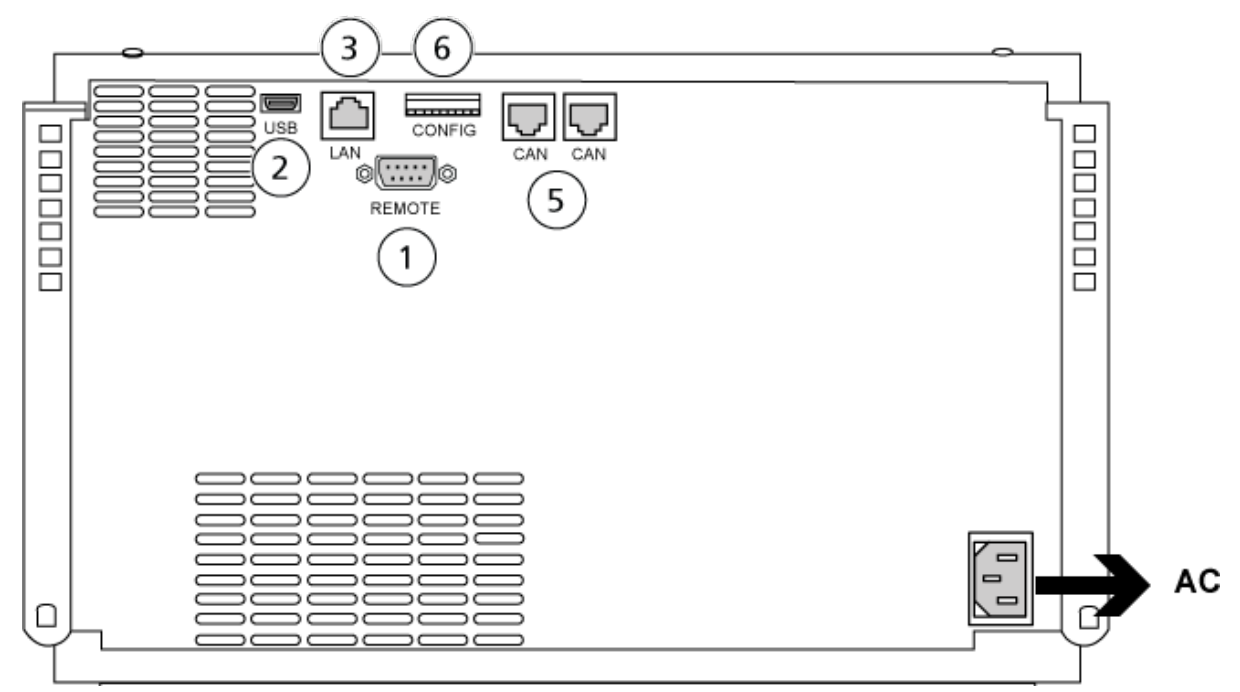

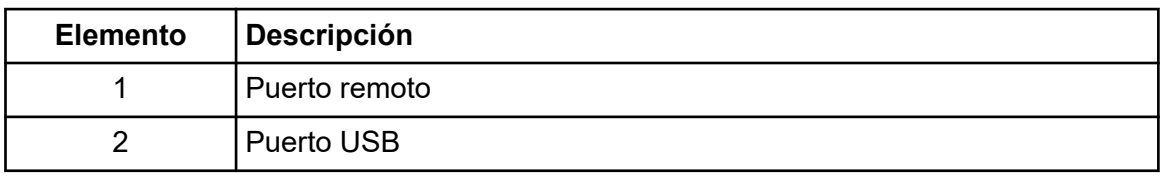

<span id="page-42-0"></span>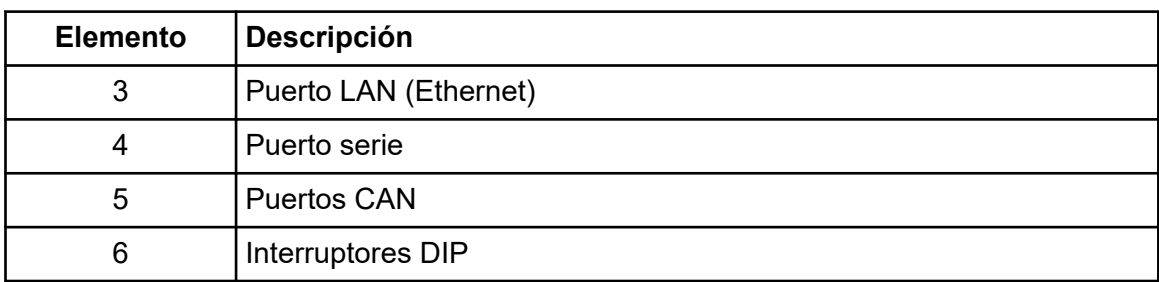

4. Si el sistema no incluye un detector, conecte el cable LAN (Ethernet) de la bomba al ordenador de adquisición.

## **Configuración del compartimento de columna**

Se necesita el hardware siguiente:

• Cable CAN (suministrado con el sistema Agilent)

#### **Conexión del compartimento de columna**

• Conecte los cables CAN al compartimento de columna.

### **Configuración del detector de diodos en serie**

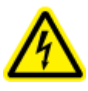

**¡ADVERTENCIA! Peligro de descarga eléctrica. Consulte las instrucciones de seguridad del detector Agilent antes de configurar cualquier equipo conectado a la red eléctrica.**

En la tabla siguiente se enumera el hardware necesario:

• Cable LAN (Ethernet)

#### **Conexión del detector de diodos en serie (DAD) al ordenador**

El DAD Agilent incluye una interfaz LAN en placa. Conecte el DAD al ordenador con el cable LAN (Ethernet). Consulte la sección [Configuración de la comunicación Ethernet.](#page-37-0)

- 1. Apague el ordenador.
- 2. Pulse el botón de encendido/apagado para apagar el detector de diodos en serie Agilent.
- 3. Conecte un cable LAN (Ethernet) a la parte posterior del detector de diodos en serie Agilent. Consulte las figuras siguientes.

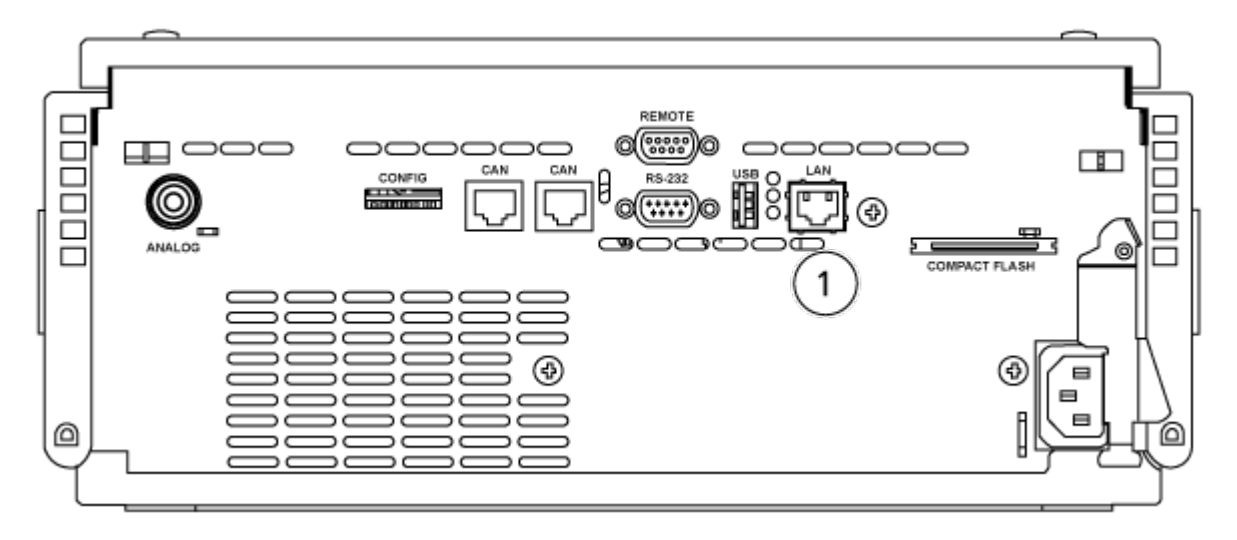

**Figura 6-5: Parte posterior del detector de diodos en serie Agilent G4212A**

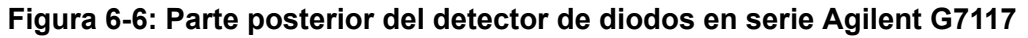

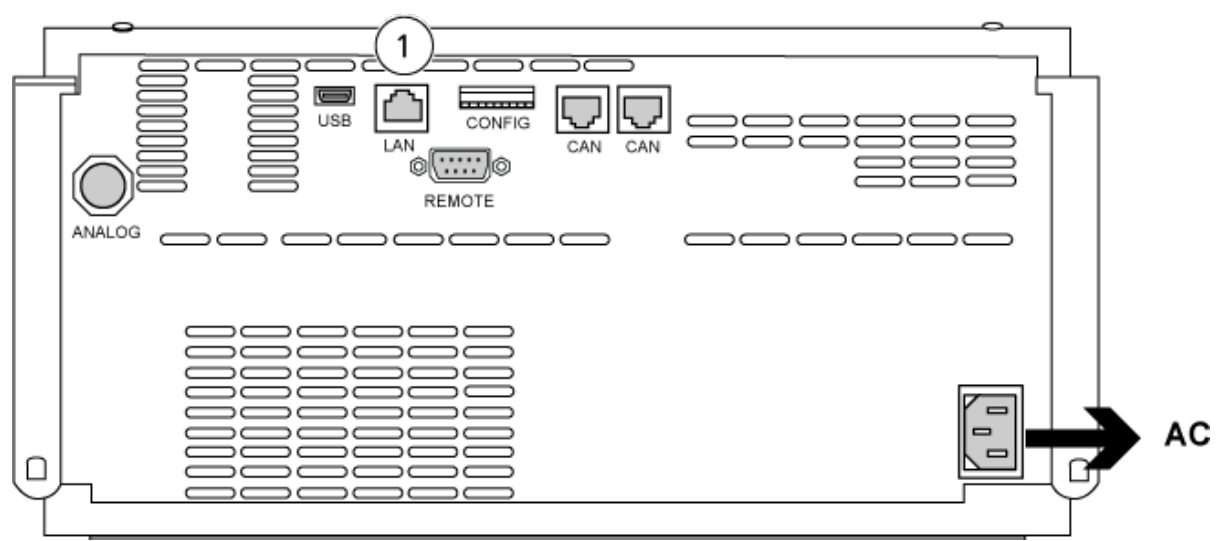

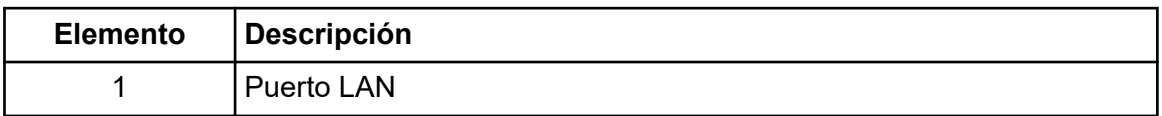

4. Conecte el otro extremo del cable LAN al ordenador.

# <span id="page-44-0"></span>**Bomba de jeringa Harvard 7**

El software SCIEX OS admite la bomba Harvard 11 Elite y las bombas de jeringa Harvard PHD Ultra.

Para usar una bomba de jeringa externa Harvard, siga los pasos que se indican a continuación:

- Conecte un extremo del cable de comunicación suministrado por el fabricante a la bomba de jeringa y el otro extremo al puerto serie del ordenador de adquisición.
- (Únicamente en Windows 7) Instale el controlador de dispositivo para la bomba de jeringa Harvard. Consulte la sección Instalación del controlador del dispositivo (Windows 7).

**Nota:** Windows 10 instala automáticamente el controlador de dispositivo necesario.

• Añada la bomba de jeringa a la lista Devices en el software SCIEX OS. Consulte la sección [Configuración de la bomba de jeringa Harvard.](#page-45-0)

### **Instalación del controlador del dispositivo (Windows 7)**

#### **Procedimientos de condiciones previas**

• Conecte un extremo del cable de comunicación suministrado por el fabricante a la bomba de jeringa y el otro extremo al puerto serie del ordenador de adquisición.

En un ordenador de adquisición con el sistema operativo Microsoft Windows 7, hay que instalar el controlador de dispositivo para la bomba de jeringa Harvard para permitir que el software SCIEX OS se comunique con esta.

- 1. Inserte el DVD de instalación para el software SCIEX OS en una unidad de DVD del ordenador de adquisición o descargue y extraiga el instalador para el software SCIEX OS.
- 2. Vaya a la carpeta Released\DVD\Drivers\HarvardApparatusBulkDriver 3.0.1.0.
- 3. Haga doble clic en Driver Setup.exe.
- 4. Siga las instrucciones para instalar el controlador.

# <span id="page-45-0"></span>**Configuración de la bomba de jeringa Harvard**

#### **Procedimientos de condiciones previas**

- Conecte un extremo del cable de comunicación suministrado por el fabricante a la bomba de jeringa y el otro extremo al puerto serie del ordenador de adquisición.
- 1. Abra Microsoft Windows Device Manager y, a continuación, abra **Ports**.

Al conectar la bomba de jeringa al ordenador de adquisición, asegúrese de usar un puerto serie (COM) disponible, tal como se identifica en Device Manager.

**Figura 7-1: Device Manager: puertos**

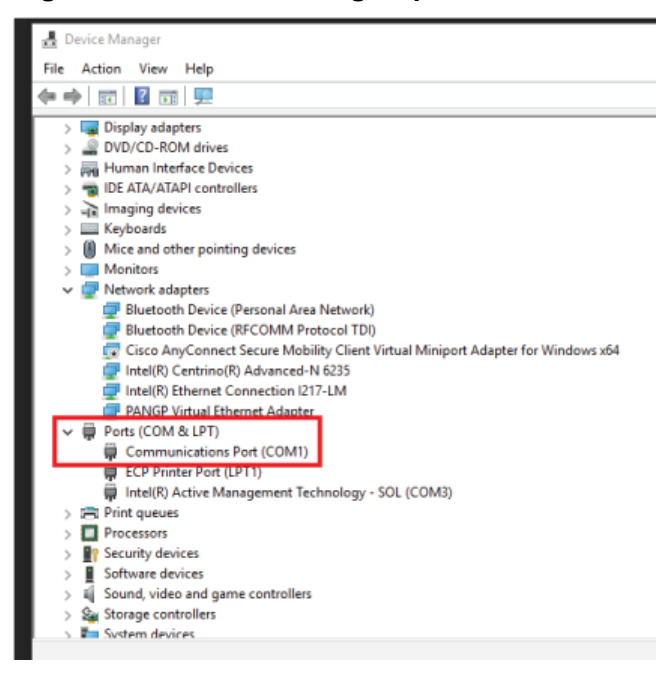

- 2. En el software SCIEX OS, en el espacio de trabajo Configuration, haga clic en **Devices**.
- 3. Haga clic en **Add**. Se abre el cuadro de diálogo Device.
- 4. En el campo **Type**, seleccione **Syringe Pump** y en el campo **Model**, seleccione **Harvard Syringe Pump**.

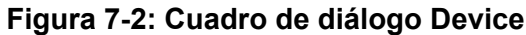

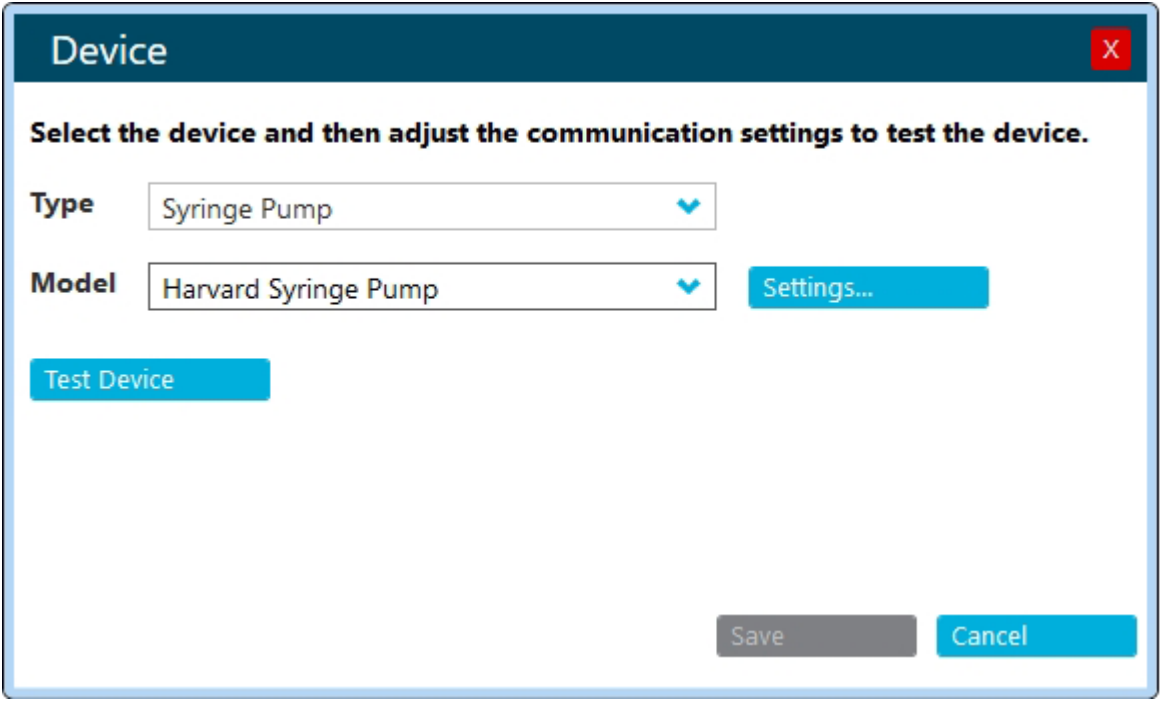

- 5. Haga clic en **Settings**. Se abre el cuadro de diálogo Settings.
- 6. Compruebe que **Communications Port** coincida con el puerto que se muestra en Windows Device Manager y asegúrese de que los demás parámetros estén bien configurados. Consulte la documentación suministrada con el dispositivo para obtener los valores correctos.

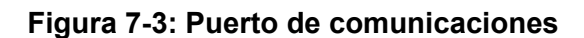

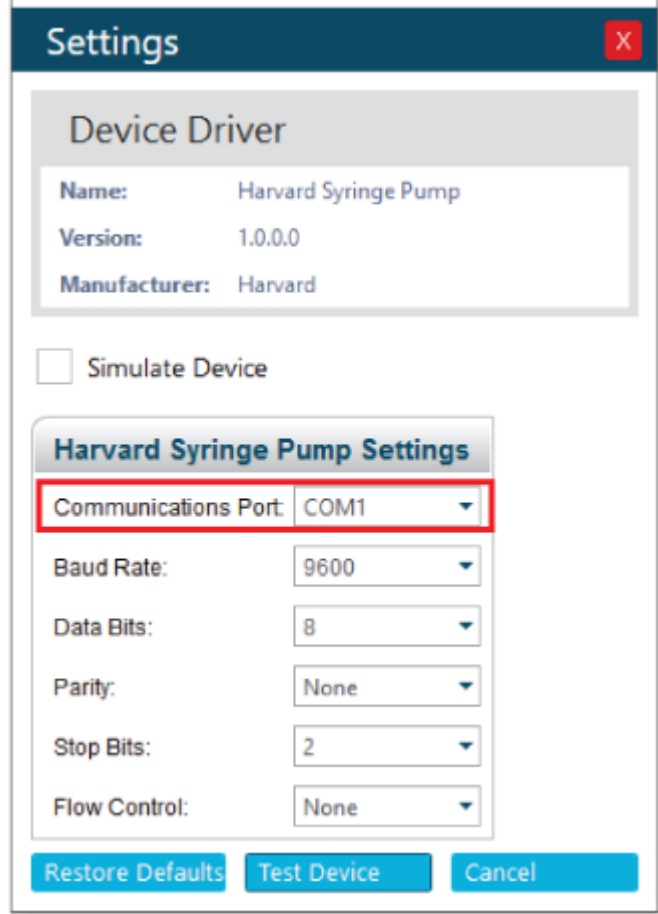

- 7. Haga clic en **Test device**.
- 8. Si la prueba es correcta, haga clic en **Save** para guardar el nuevo dispositivo. Si la prueba no es correcta, compruebe la configuración del dispositivo y las conexiones de cable.

<span id="page-48-0"></span>El software SCIEX OS admite señales de sincronización a través del cierre de contacto. El cierre de contacto se puede usar para sincronizar señales entre el software SCIEX OS y los dispositivos que el software SCIEX OS no controla directamente.

**Nota:** Debe haber disponibles medios para controlar el dispositivo, como puede ser software o un controlador portátil. SCIEX no admite dispositivos de terceros ni su software. Para obtener información sobre cómo configurar un dispositivo para el cierre de contacto, consulte la documentación que acompaña al dispositivo o póngase en contacto con el fabricante del dispositivo.

Hay disponibles cables de cierre de contacto de SCIEX para dispositivos como:

- Sistemas MicroLC 200 y nanoLC 400
- Procesadores de muestras automáticos Agilent 1100, 1200 y 1260
- CTC PAL, DLW y LC/miniprocesadores de muestras

**Nota:** Para obtener la lista completa de los dispositivos para los que hay disponibles cables de cierre de contacto, consulte el documento *Guía de piezas y equipos*.

#### **Materiales necesarios**

• Cable de cierre de contacto para el dispositivo

## **Conexión del dispositivo al espectrómetro de masas**

• Conecte el cable de cierre de contacto al puerto AUX IO del espectrómetro de masas.

# <span id="page-49-0"></span>**Contacto**

# **Formación del cliente**

- En América del Norte: [NA.CustomerTraining@sciex.com](mailto:NA.CustomerTraining@sciex.com)
- En Europa: [Europe.CustomerTraining@sciex.com](mailto:Europe.CustomerTraining@sciex.com)
- Fuera de la UE y América del Norte, visite [sciex.com/education](https://sciex.com/education) para obtener información de contacto.

### **Centro de aprendizaje en línea**

• [SCIEX Now Learning Hub](https://sciex.com/support/training)

# **Soporte SCIEX**

SCIEX y sus representantes cuentan con un equipo de especialistas técnicos y de servicio totalmente cualificados en todo el mundo. Ellos sabrán resolver sus dudas y preguntas sobre el sistema y cualquier problema técnico que pueda surgir. Para obtener más información, visite el sitio web de SCIEX en [sciex.com](https://sciex.com) o póngase en contacto con nosotros de una de las siguientes formas:

- [sciex.com/contact-us](https://sciex.com/contact-us)
- [sciex.com/request-support](https://sciex.com/request-support)

# **Ciberseguridad**

Para obtener las indicaciones sobre ciberseguridad más recientes para los productos SCIEX, visite [sciex.com/productsecurity.](https://sciex.com/productsecurity)

# **Documentación**

Esta versión del documento sustituye a todas las versiones anteriores de este documento.

Para buscar la documentación relacionada con el producto de software, consulte las notas de la versión o la guía de instalación del software que se suministra con el software.

Para localizar la documentación relacionada con los productos de hardware, consulte la documentación que se suministra con el sistema o componente.

Las últimas versiones del documento están disponibles en el sitio web de SCIEX, en sciex.com/customer-documents

**Nota:** Para solicitar una versión impresa y gratuita de este documento, póngase en contacto con [sciex.com/contact-us.](https://sciex.com/contact-us)